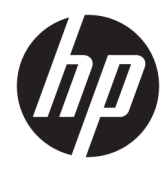

Manual do utilizador

© Copyright 2020 HP Development Company, L.P.

HDMI, o logótipo HDMI e High Definition Multimedia Interface são marcas comerciais ou marcas registadas da HDMI Licensing LLC. Windows é uma marca registada ou marca comercial da Microsoft Corporation nos Estados Unidos e/ou noutros países. DisplayPort™, o logótipo DisplayPort™ e VESA® são marcas comerciais ou marcas registadas pertencentes à Video Electronics Standards Association (VESA) nos EUA e noutros países.

As informações contidas neste documento estão sujeitas a alterações sem aviso prévio. As únicas garantias para produtos e serviços da HP estão estabelecidas nas declarações expressas que os acompanham. Neste documento, nenhuma declaração deverá ser interpretada como a constituição de garantia adicional. A HP não se responsabiliza por erros técnicos e editoriais ou por omissões neste documento.

#### **Aviso do produto**

Este manual descreve características que são comuns à maioria dos modelos. Algumas características podem não estar disponíveis no seu produto. Para aceder ao manual do utilizador mais recente, vá até <http://www.hp.com/support>e siga as instruções para localizar o seu produto. Em seguida, selecione **Manuais do Utilizador**.

Primeira edição: maio de 2020

Número de publicação do documento: M02686-131

### **Acerca desta manual**

Este manual fornece especificações técnicas e informações sobre funcionalidades do monitor, a configuração do monitor e a utilização do software. Consoante o modelo, o seu monitor poderá não ter todas as funcionalidades incluídas neste manual.

**AVISO!** Indica uma situação perigosa que, se não for evitada, **pode** resultar em lesões graves ou morte.

**CUIDADO:** Indica uma situação perigosa que, se não for evitada **pode** resultar em lesões ligeiras ou moderadas.

**IMPORTANTE:** Indica informações consideradas importantes, mas não associadas a perigo (por exemplo, mensagens relativas a danos materiais). Alerta o utilizador para o facto de que o incumprimento do procedimento exatamente como descrito pode resultar na perda de dados ou em danos no hardware ou software. Contém também informações essenciais para explicar um conceito ou para concluir uma tarefa.

**WARE:** Contém informações adicionais para destacar ou complementar pontos importantes no texto principal.

**SUGESTÃO:** Fornece sugestões úteis para realizar uma tarefa.

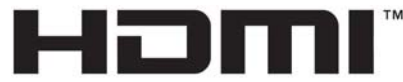

HIGH-DEFINITION MULTIMEDIA INTERFACE Este produto incorpora a tecnologia HDMI.

# Índice

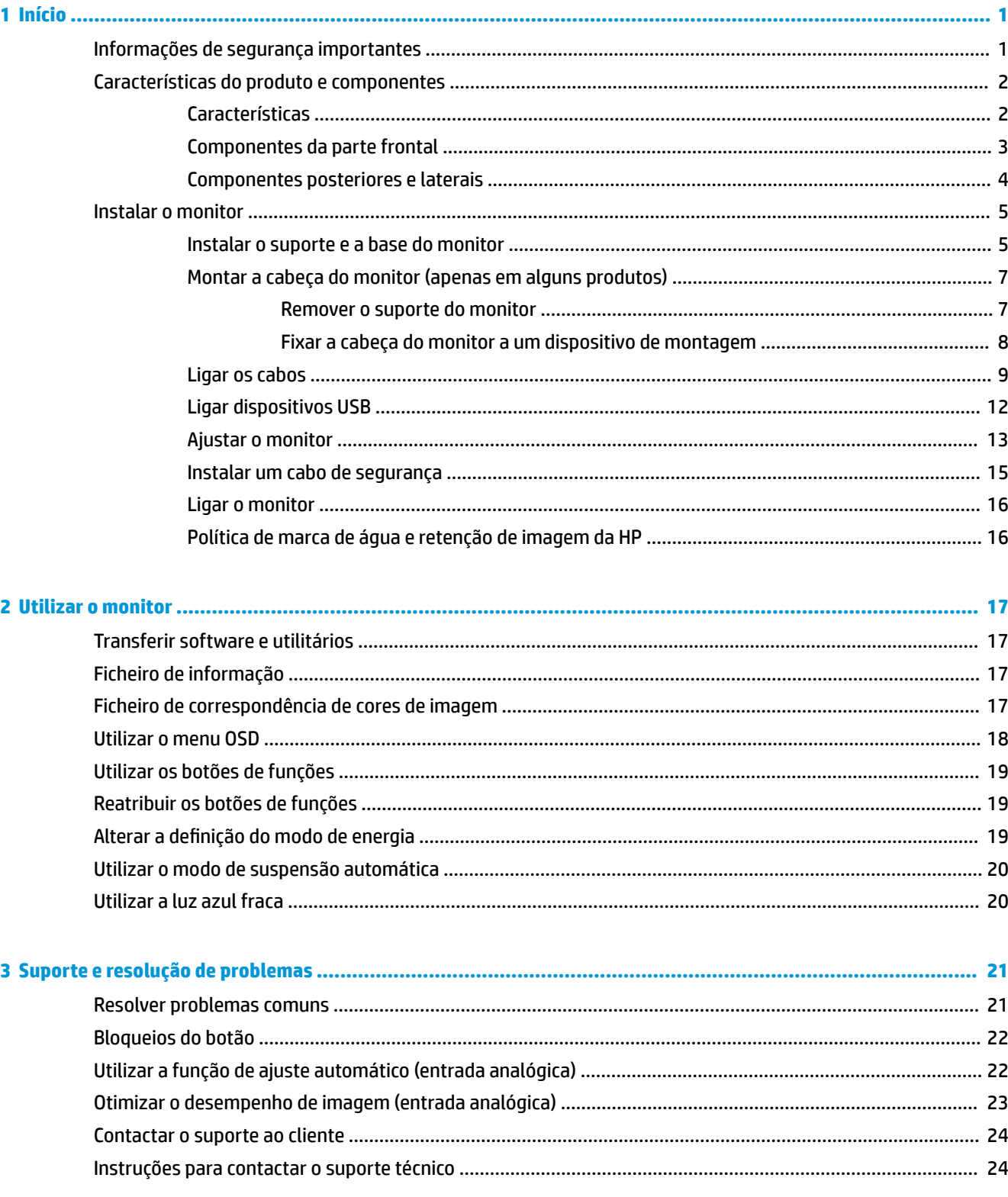

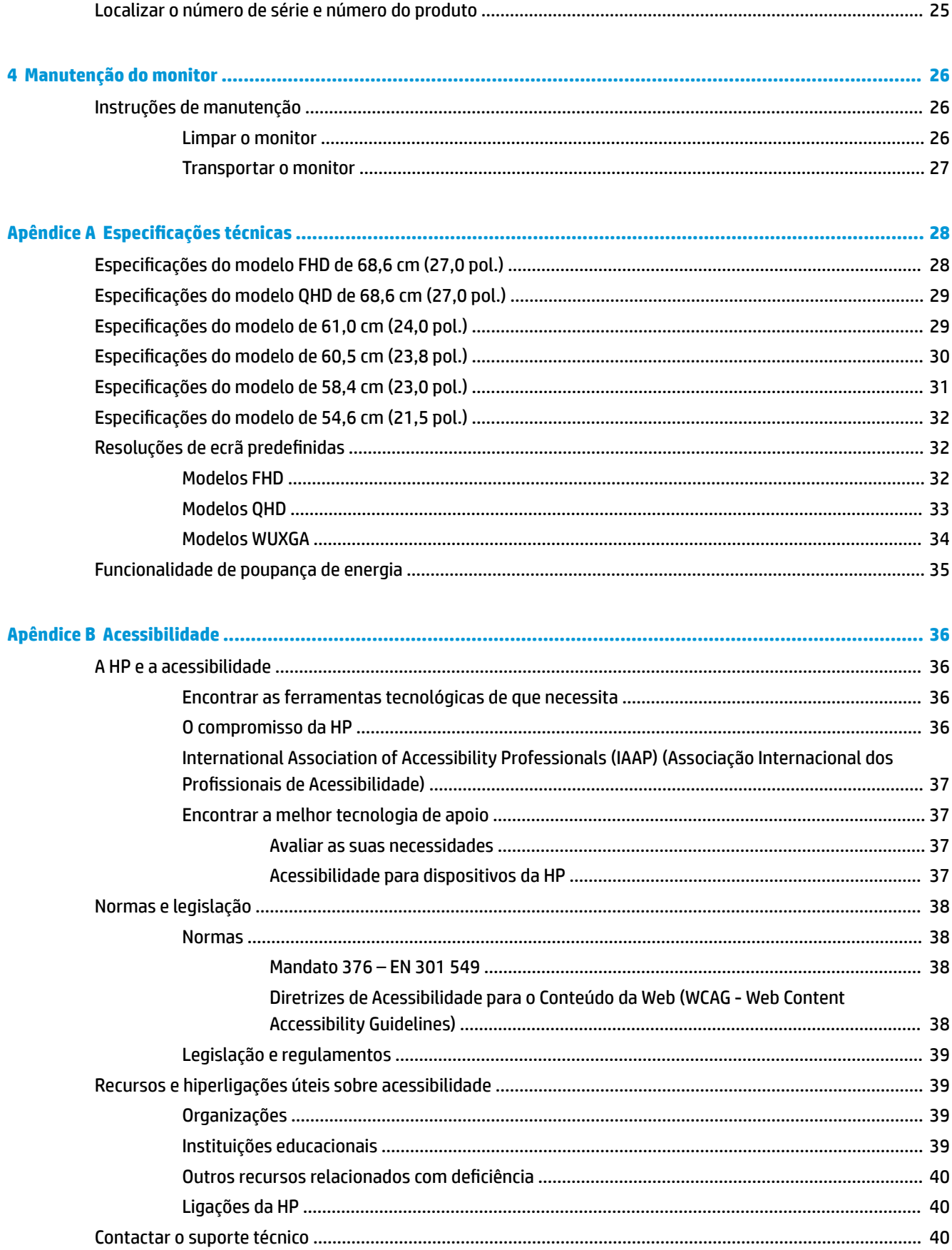

# <span id="page-8-0"></span>**1 Início**

# **Informações de segurança importantes**

É fornecido um cabo de alimentação com o monitor. Se utilizar outro cabo, utilize apenas uma fonte de alimentação e uma ligação que sejam adequadas para este monitor. Para obter informações sobre o conjunto de cabos de alimentação correto a utilizar com o monitor, consulte os *Avisos do Produto* incluídos no kit de documentação.

AVISO! Para reduzir o risco de choque elétrico ou danos no equipamento:

- Ligue o cabo de alimentação a uma tomada elétrica facilmente acessível em todas as situações.
- Se o cabo de alimentação possui uma ficha de ligação de 3 pinos, ligue o cabo a uma tomada elétrica de 3 pinos com ligação à terra.
- Desligue o fornecimento de energia ao computador removendo o cabo de alimentação da tomada elétrica. Ao desligar o aparelho da tomada elétrica, segure no cabo de alimentação pela ficha.

Para sua segurança, não coloque objetos em cima dos cabos de alimentação ou de outros cabos. Deve ter cuidado ao passar todos os cabos ligados ao monitor para que não possam ser puxados, pisados nem agarrados e para que ninguém tropece neles.

Para reduzir o risco de lesões graves, leia o *Guia de Segurança e Conforto* fornecido com os manuais do utilizador. Este guia descreve a configuração correta da estação de trabalho, bem como a postura e hábitos adequados em termos de saúde e segurança para os utilizadores de computadores. O *Guia de Segurança e Conforto* também fornece informações importantes de segurança mecânica e elétrica. O *Guia de Segurança e Conforto* encontra-se igualmente disponível online em [http://www.hp.com/ergo.](http://www.hp.com/ergo)

**IMPORTANTE:** Para proteger o monitor e o computador, ligue todos os cabos de alimentação do computador e respetivos dispositivos periféricos (como monitor, impressora, scanner) a um dispositivo de proteção contra sobretensão, como uma tomada múltipla ou uma UPS (fonte de alimentação contínua). Nem todas as tomadas múltiplas fornecem uma proteção adequada contra sobretensão; a tomada múltipla deve estar especificamente rotulada como tendo esta capacidade. Utilize uma tomada múltipla cujo fabricante ofereça uma política de substituição em caso de danos, para que possa substituir o equipamento se a proteção contra sobretensão falhar.

Utilize mobiliário de tamanho adequado e correto concebido para suportar devidamente o monitor.

- **AVISO!** Os monitores colocados inadequadamente em cómodas, estantes, prateleiras, secretárias, colunas, baús ou carrinhos podem cair e causar ferimentos.
- **WARE:** Este produto é adequado para fins de entretenimento. Considere colocar o monitor num ambiente de iluminação controlada para evitar interferências da luz envolvente e de brilhantes que possam causar reflexos indesejáveis do ecrã.

**AVISO! Perigo de instabilidade**: o dispositivo pode cair, causando ferimentos graves ou a morte. Para evitar ferimentos, fixe o dispositivo firmemente ao chão ou à parede de acordo com as instruções de instalação.

**AVISO!** Este equipamento não é adequado para a utilização em locais onde possam estar presentes crianças.

# <span id="page-9-0"></span>**Características do produto e componentes**

### **Características**

Consoante o modelo, o seu monitor poderá incluir as seguintes funcionalidades:

- Os modelos a seguir, que incluem suporte de ecrã inteiro para resoluções inferiores; inclui o dimensionamento personalizado para maximizar o tamanho da imagem, ao mesmo tempo que conserva a proporção original:
	- Ecrã com área diagonal visível de 68,6 cm (27,0 pol.) e resolução de 1920 x 1080
	- Ecrã com área diagonal visível de 68,6 cm (27,0 pol.) e resolução de 2560 x 1440
	- Ecrã com área diagonal visível de 61,0 cm (24,0 pol.) e resolução de 1920 x 1200
	- Ecrã com área diagonal visível de 60,5 cm (23,8 pol.) e resolução de 1920 x 1080
	- Ecrã com área diagonal visível de 60,5 cm (23,8 pol.) e resolução de 2560 x 1440
	- Ecrã com área diagonal visível de 58,4 cm (23,0 pol.) e resolução de 1920 x 1080
	- Ecrã com área diagonal visível de 54,6 cm (21,5 pol.) e resolução de 1920 x 1080
- Painel IPS (In-Plane Switching, ou comutação no plano)
- Painel anti-brilho com retroiluminação LED
- Ângulo de visualização amplo para permitir a visualização a partir de uma posição sentada ou de pé, ou a andar de um lado para o outro
- Capacidades de regulação de inclinação, rotação e altura
- Capacidade de rotação para mudar a cabeça do monitor do modo horizontal para o modo vertical
- Suporte amovível para soluções de montagem flexível da cabeça do monitor
- Dispositivo HP Quick Release 2 para fixar rapidamente a cabeça do monitor ao suporte com um encaixe simples e removê-la com a prática patilha deslizante de libertação
- Entrada de vídeo DisplayPort™ (cabo incluído)
- Entrada de vídeo High-Definition Multimedia Interface™ (HDMI) (cabo incluído)
- Entrada de vídeo VGA (cabo incluído em algumas regiões)
- Hub USB com uma porta USB Type-B (cabo incluído) para a ligação ao computador (a montante) e quatro portas USB para a ligação a dispositivos USB (a jusante)
- Quatro botões de visualização no ecrã (menu OSD), três dos quais podem ser reconfigurados rapidamente para permitir a seleção das operações utilizadas mais frequentemente
- Capacidade Plug & Play, caso seja suportada pelo sistema operativo
- Suporte de montagem VESA® para fixar a cabeça do monitor a um dispositivo de montagem na parede ou braço oscilante
- Ranhura para cabo de segurança na parte posterior do monitor para um cabo de segurança opcional
- Funcionalidade de gestão de cabos para a instalação de cabos e fios
- Ajustes no ecrã em vários idiomas, permitindo uma configuração fácil e a otimização do ecrã
- Funcionalidade de poupança de energia para cumprir os requisitos de redução o consumo de energia

<span id="page-10-0"></span>**NOTA:** Para informações de regulamentação e segurança, consulte os *Avisos do Produto* incluídos no kit de documentação. Para aceder ao manual do utilizador mais recente, vá até<http://www.hp.com/support>e siga as instruções para localizar o seu produto. Em seguida, selecione **Manuais**.

### **Componentes da parte frontal**

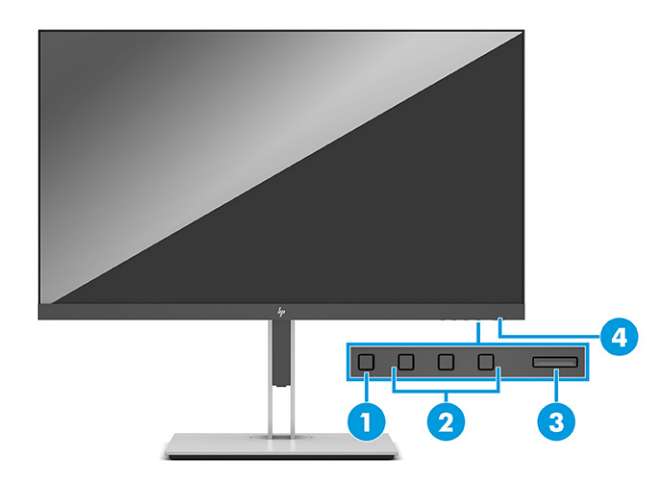

#### **Tabela 1-1 Componentes da parte frontal e respetivas descrições**

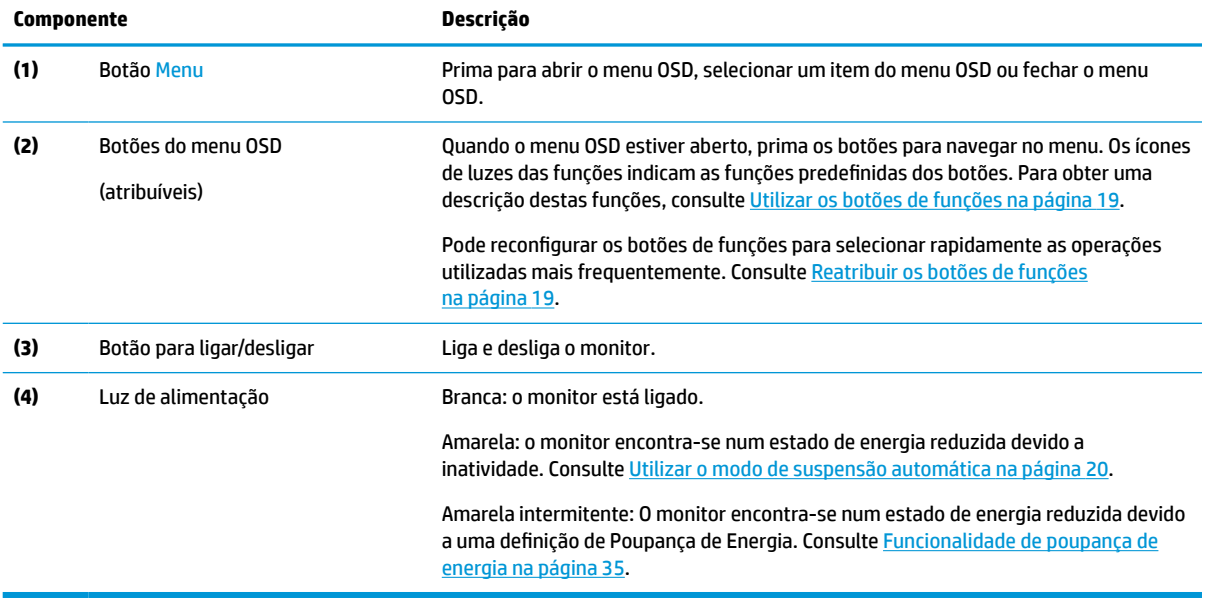

### <span id="page-11-0"></span>**Componentes posteriores e laterais**

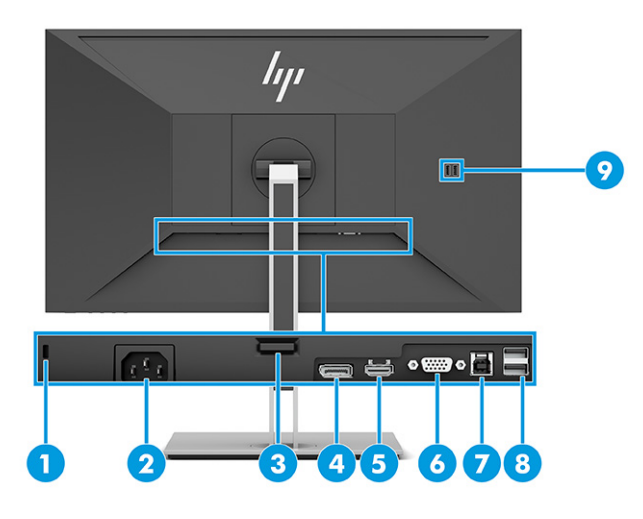

#### **Tabela 1-2 Componentes da parte posterior e laterais e respetivas descrições**

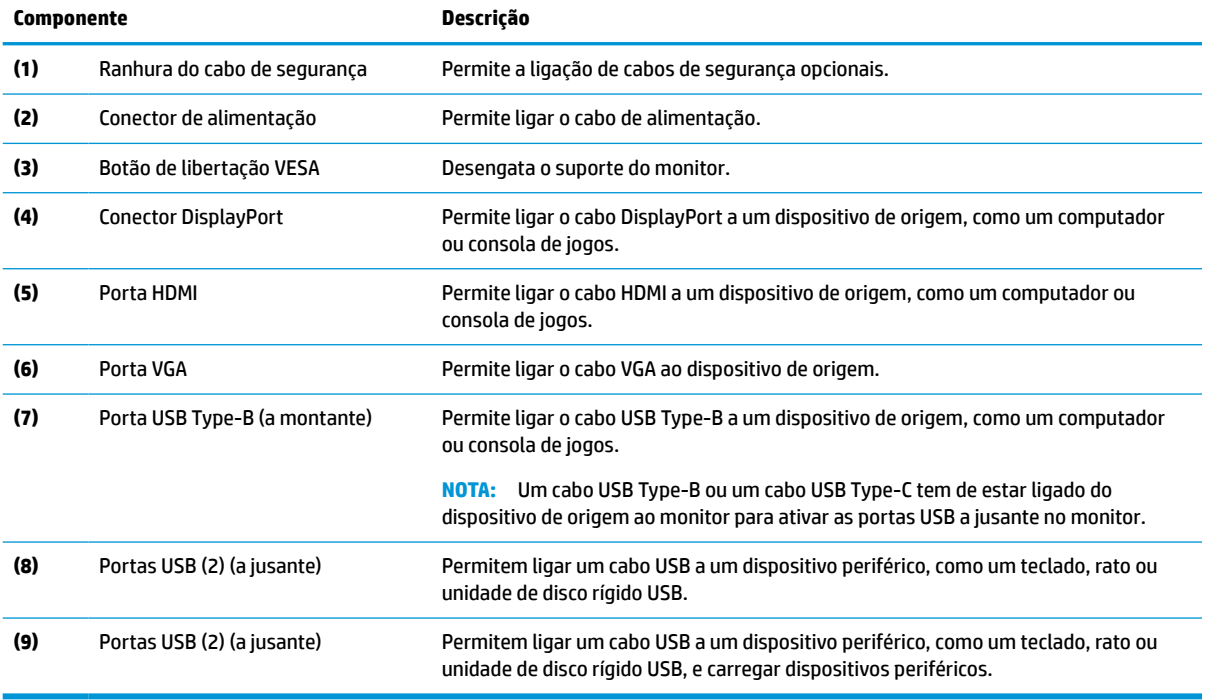

# <span id="page-12-0"></span>**Instalar o monitor**

- **AVISO!** Para reduzir o risco de ferimentos graves, leia o *Guia de Segurança e Conforto*. Este manual descreve a configuração correta da estação de trabalho, bem como a postura e hábitos adequados em termos de saúde e segurança para os utilizadores de computadores. O *Guia de Segurança e Conforto* também fornece informações importantes sobre segurança elétrica e mecânica. O *Guia de Segurança e Conforto* está disponível online em <http://www.hp.com/ergo>.
- **IMPORTANTE:** Para evitar danos no monitor, não toque na superfície do painel LCD. Pressão no painel poderá causar não uniformidade de cor ou desorientação dos cristais líquidos. Se isto ocorrer, o ecrã não irá recuperar para o seu estado normal.

**IMPORTANTE:** Para evitar que o ecrã fique riscado, deformado ou partido e evitar danos nos botões de controlo, posicione o monitor virado para baixo numa superfície plana e coberta com uma folha de espuma protetora ou um tecido não abrasivo.

### **Instalar o suporte e a base do monitor**

- $\mathcal{R}$  **SUGESTÃO:** Considere o posicionamento do monitor, uma vez que a luz e superfícies brilhantes em redor poderão causar reflexos de interferência.
- **WARE:** Os procedimentos para instalar um suporte de monitor podem diferir noutros modelos.
	- **1.** Com o monitor virado para baixo dentro da caixa, abra o saco de embalagem ao longo da linha de rasgão.

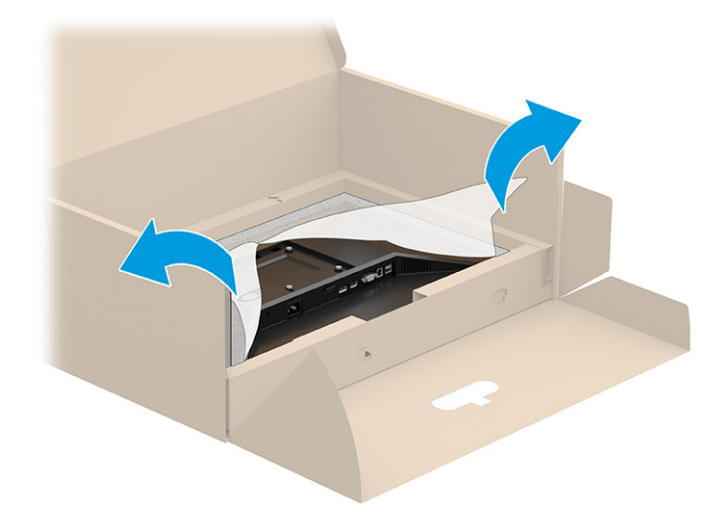

**2.** Com o monitor colocado ainda virado para baixo dentro da caixa, desça a parte inferior da placa de montagem do suporte para dentro da parte posterior da reentrância do monitor (1) até encaixar na posição (2).

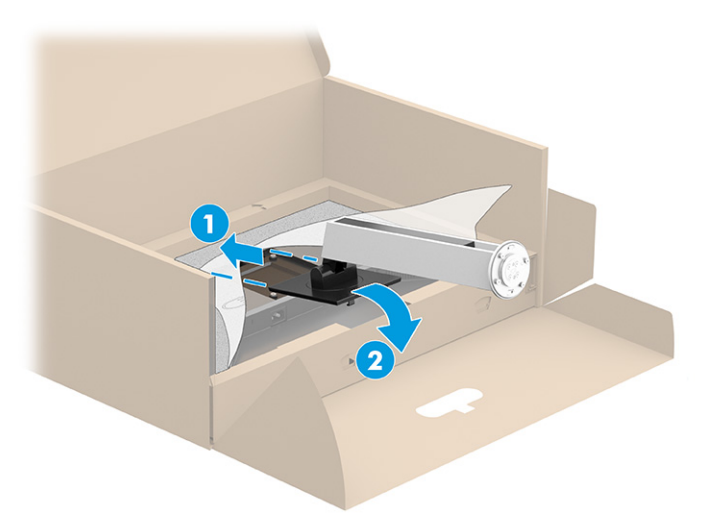

- **3.** Com o monitor ainda colocado virado para baixo dentro da caixa:
	- **a.** Insira a base na parte inferior do suporte do monitor (1).
	- **b.** Rode a base no sentido contrário ao dos ponteiros do relógio para bloqueá-la na posição (2).
	- **c.** Confirme se a seta no suporte do monitor está alinhada com a seta na parte inferior da base (3).
	- **d.** Aperte os dois parafusos de orelhas na base (4).

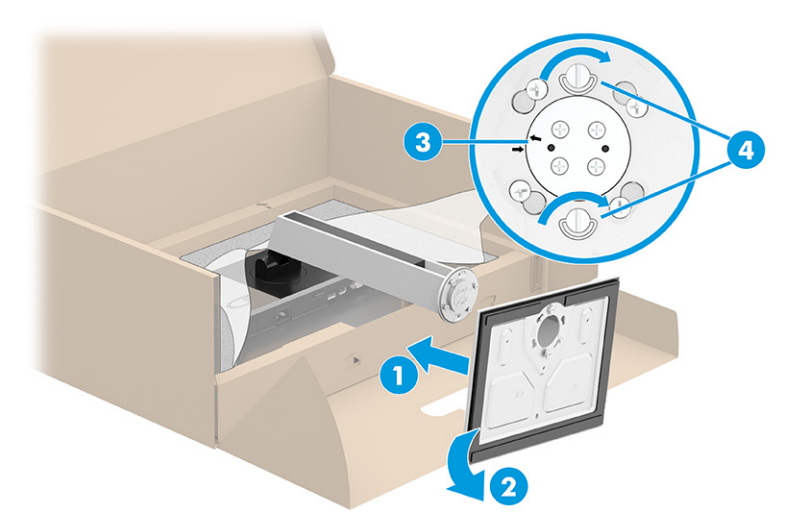

### <span id="page-14-0"></span>**Montar a cabeça do monitor (apenas em alguns produtos)**

A cabeça do monitor pode ser fixada numa parede, num braço oscilante ou noutra peça de suporte.

- **IMPORTANTE:** Este monitor é compatível com orifícios de montagem de 100 mm em conformidade com a norma VESA. Para fixar uma solução de montagem de terceiros à cabeça do monitor, utilize quatro parafusos de 4 mm, tamanho 0,7 e 10 mm de comprimento. Parafusos mais compridos podem danificar o monitor. Verifique se a solução de montagem do fabricante é compatível com a norma VESA e indicada para suportar o peso da cabeça do monitor. Para obter o máximo desempenho, utilize os cabos de alimentação e de vídeo fornecidos com o monitor.
- **WARI:** Este aparelho destina-se a ser suportado por um suporte de montagem na parede indicado nas listas UL ou CSA.

#### **Remover o suporte do monitor**

**IMPORTANTE:** Antes de desmontar o monitor, desligue o monitor e todos os cabos.

- **1.** Desligue e retire todos os cabo do monitor.
- **2.** Posicione o monitor virado para baixo numa superfície plana coberta com uma folha de espuma protetora ou um pano limpo e seco.
- **3.** Pressione o fecho para cima perto da parte inferior central da placa de montagem do suporte (1).
- **4.** Incline a parte inferior do suporte para cima até que a placa de montagem saia da ranhura na cabeça do monitor (2).
- **5.** Deslize o suporte para fora da reentrância (3).

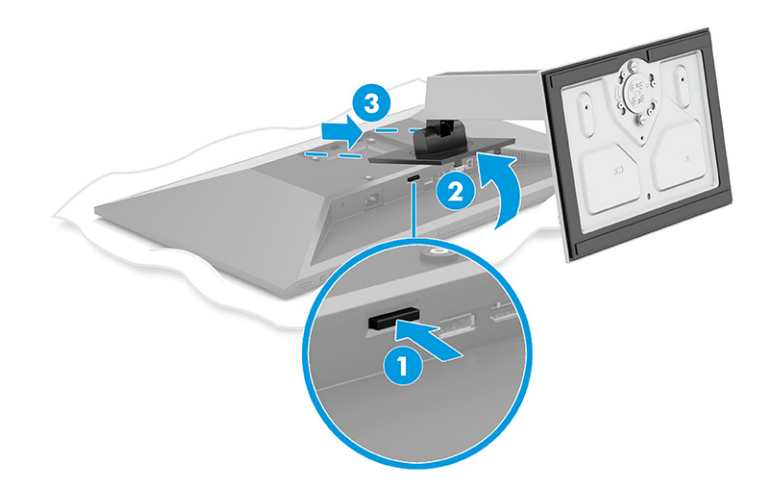

### <span id="page-15-0"></span>**Fixar a cabeça do monitor a um dispositivo de montagem**

**1.** Remova os quatro parafusos dos orifícios VESA localizados na parte posterior do painel do monitor.

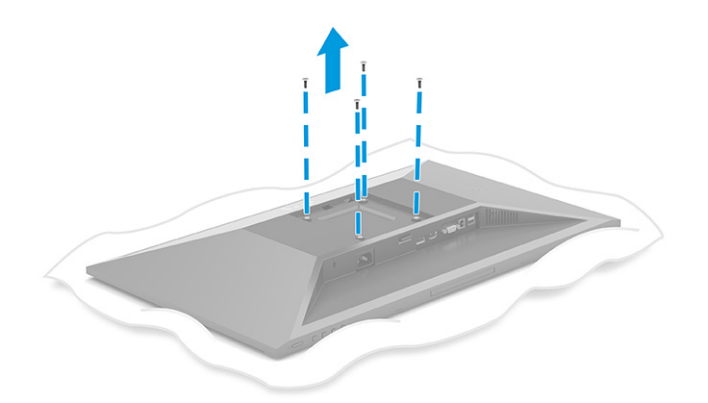

- **2.** Para fixar a cabeça do monitor num braço oscilante ou noutro dispositivo de montagem, insira quatro parafusos de montagem nos orifícios do dispositivo de montagem e nos orifícios de parafusos VESA situados na parte posterior da cabeça do monitor.
- **IMPORTANTE:** Se estas instruções não se aplicam ao seu dispositivo, siga instruções do fabricante do dispositivo de montagem ao montar o monitor numa parede ou braço oscilante.

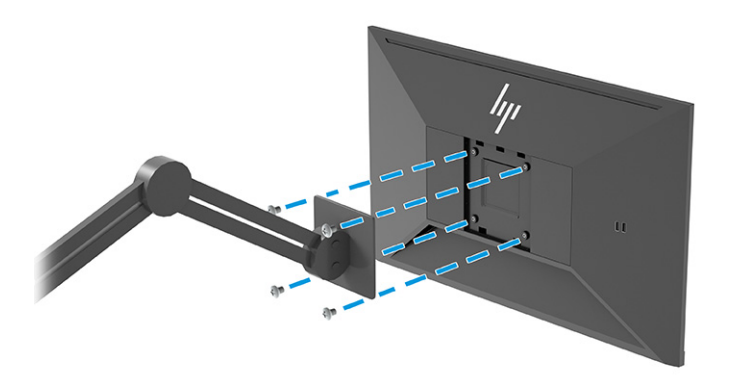

### <span id="page-16-0"></span>**Ligar os cabos**

- **X** NOTA: Consoante o modelo, o monitor poderá suportar entradas VGA, HDMI ou DisplayPort. O modo de vídeo é determinado pelo cabo de vídeo utilizado. O monitor determina automaticamente as entradas que têm sinais de vídeo válidos. As entradas podem ser selecionadas através do menu OSD. O monitor é fornecido com cabos selecionados. Nem todos os cabos mostrados nesta secção são incluídos com o monitor.
	- **1.** Coloque o monitor num local cómodo e bem ventilado perto do computador.
	- **2.** Ligue um cabo de vídeo.
		- Ligue uma extremidade de um cabo VGA à porta VGA na parte posterior do monitor e a outra extremidade à porta VGA do dispositivo de origem.

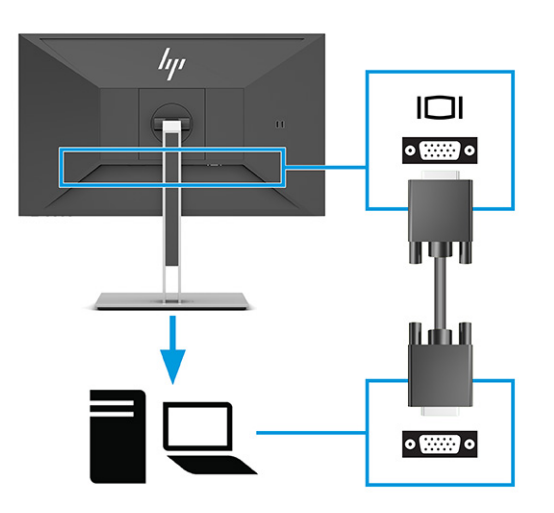

● Ligue uma extremidade de um cabo DisplayPort ao conector DisplayPort na parte posterior do monitor e a outra extremidade ao conector DisplayPort do dispositivo de origem.

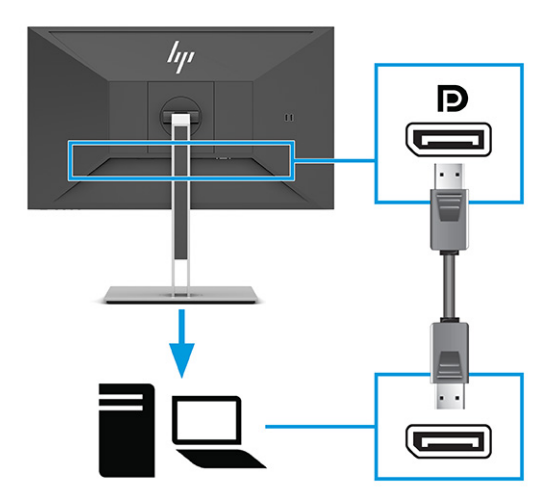

Ligue uma extremidade de um cabo HDMI à porta HDMI na parte posterior do monitor e a outra extremidade à porta HDMI do dispositivo de origem.

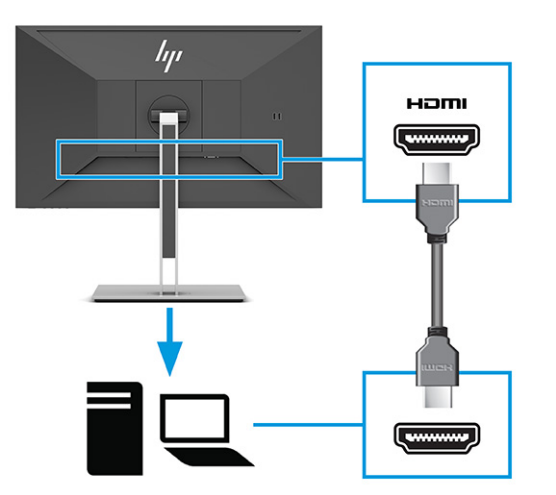

- **3.** Ligue um cabo USB.
	- Ligue uma extremidade de um cabo USB Type-A/Type-B à porta USB Type-B na parte posterior do monitor e a outra extremidade a uma porta USB no dispositivo de origem.

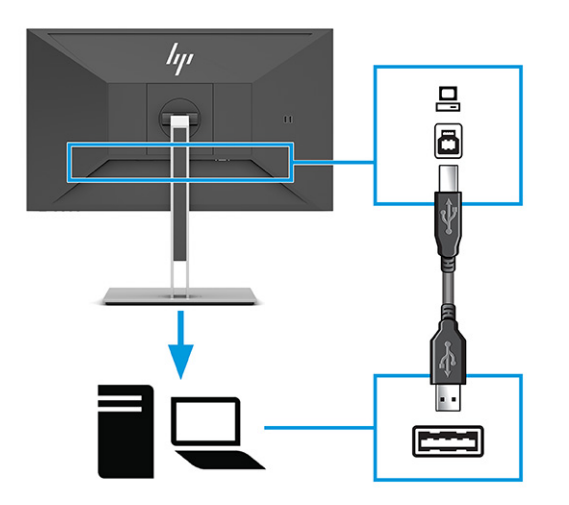

**WE NOTA:** Deve ligar um cabo USB Type-B ou USB Type-C do dispositivo de origem (computador, computador portátil, consola de jogos) à parte posterior do monitor para ativar as portas USB Type-A no monitor. Para mais informações, consulte [Ligar dispositivos USB na página 12.](#page-19-0)

**4.** Ligue uma extremidade do cabo de alimentação ao conector de alimentação na parte posterior do monitor e a outra extremidade a uma tomada elétrica com ligação à terra.

AVISO! Para reduzir o risco de choque elétrico ou danos no equipamento:

Não remover a ficha com ligação à terra do cabo de alimentação. A ficha com ligação à terra é um importante dispositivo de segurança.

Ligue o cabo de alimentação a uma tomada elétrica com ligação à terra que seja facilmente acessível sempre que necessário.

Desligue a energia do equipamento retirando o cabo de alimentação da tomada elétrica.

Para sua segurança, não coloque objetos em cima dos cabos de alimentação. Coloque os cabos de forma a que as pessoas não pisem nem tropecem neles. Não puxe os fios nem os cabos. Quando desligar o aparelho da tomada elétrica, agarre o cabo de alimentação pela ficha.

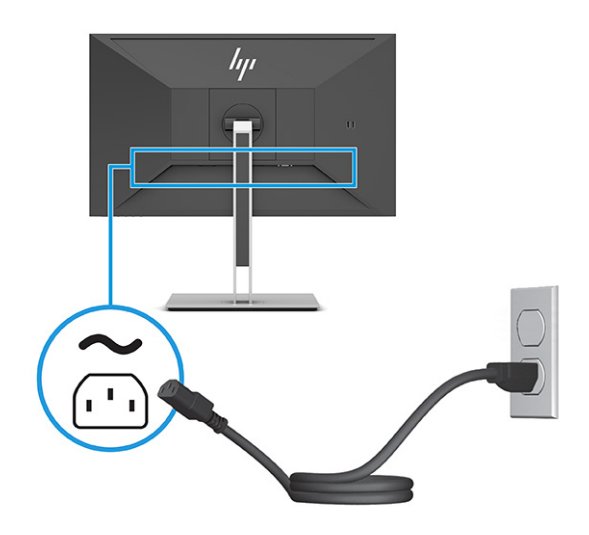

### <span id="page-19-0"></span>**Ligar dispositivos USB**

As portas USB são utilizadas para ligar dispositivos, como uma câmara digital, teclado USB ou rato USB. Existem quatro portas USB no monitor que permitem a ligação a um dispositivo (a jusante): duas USB Type-A na parte posterior e duas USB Type-A na parte lateral. Existe uma porta USB Type-B na parte posterior para servir como hub (a montante).

**W** NOTA: Deve ligar o cabo USB Type-B do dispositivo de origem (computador) à parte posterior do monitor para permitir que as portas USB Type-A funcionem como um hub USB para um rato, teclados, telefones, unidades de disco rígido externas e praticamente tudo o que tiver uma ligação USB e aceite 5 V.

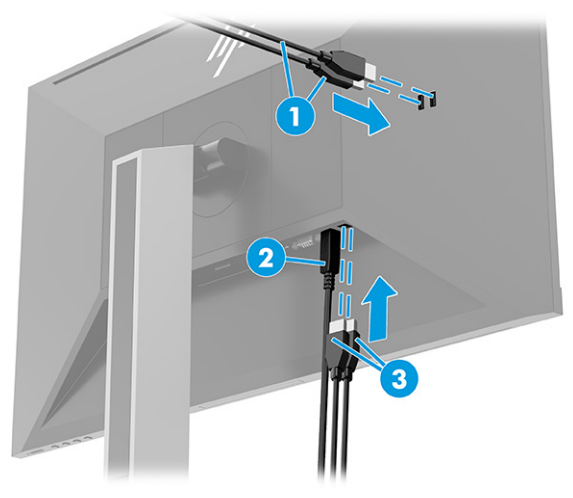

**Tabela 1-3 Localizações das portas USB**

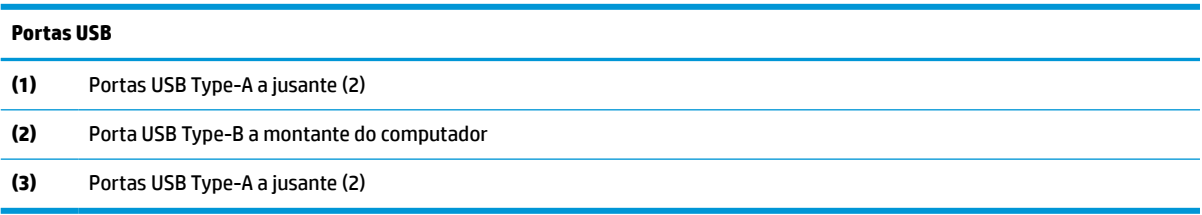

### <span id="page-20-0"></span>**Ajustar o monitor**

- **AVISO!** Para reduzir o risco de ferimentos graves, leia o *Guia de Segurança e Conforto*. Este manual descreve a configuração correta da estação de trabalho, bem como a postura e hábitos adequados em termos de saúde e segurança para os utilizadores de computadores. O *Guia de Segurança e Conforto* também fornece informações importantes sobre segurança elétrica e mecânica. O *Guia de Segurança e Conforto* está disponível online em <http://www.hp.com/ergo>.
	- **1.** Incline a cabeça do monitor para a frente ou para trás de modo a ajustá-lo para um nível visual confortável.

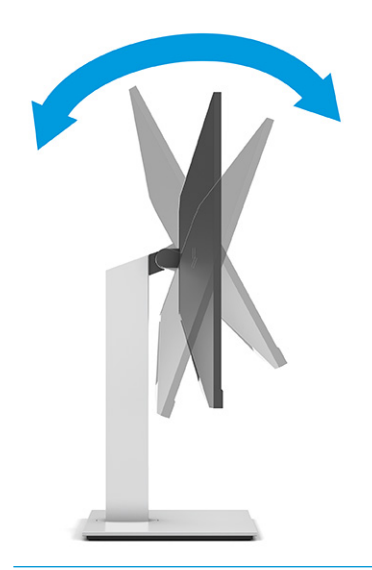

**IMPORTANTE:** Para evitar danos no monitor, não realize todas as ações que se seguem:

- Coloque o monitor na posição vertical,
- Em seguida, incline o monitor para trás,
- Em seguida, deslize o monitor para baixo.

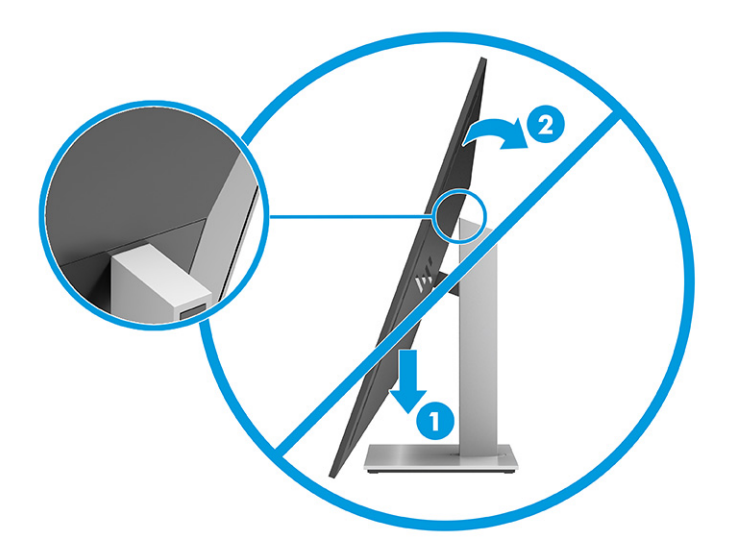

**2.** Ajuste a altura do monitor de modo a ficar numa posição confortável para a sua estação de trabalho. A extremidade superior do painel do monitor não deve exceder uma altura que seja paralela ao nível dos seus olhos. A colocação do monitor numa posição baixa e reclinada poderá ser mais confortável para utilizadores com lentes progressivas. Reposicione o monitor quando ajustar a sua postura de trabalho ao longo do dia.

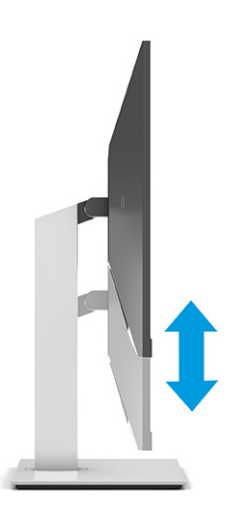

**3.** Rode a cabeça do monitor para a esquerda ou direita para obter o melhor ângulo de visualização.

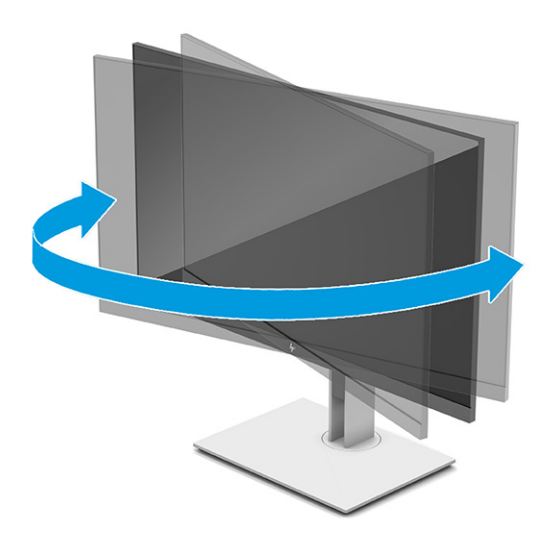

- **4.** Pode rodar a cabeça do monitor da orientação horizontal para a orientação vertical de modo a adaptá-lo à sua aplicação.
	- **a.** Ajuste o monitor para à posição de altura máxima e incline o monitor para a posição de inclinação máxima (1).
- <span id="page-22-0"></span>**b.** Rode o monitor 90° para a direita ou para a esquerda para mudar da orientação horizontal para a orientação vertical (2).
	- **IMPORTANTE:** Se o monitor não estiver na posição de inclinação máxima e na altura máxima quando rodar, o canto inferior direito do painel do monitor vai entrar em contacto com o suporte, o que pode danificar o monitor.

Se estiver a adicionar uma barra de altifalante opcional no monitor, instale-a depois de rodar o monitor. A barra de altifalante entra em contacto com o suporte ao rodar, o que pode danificar o monitor ou a barra de altifalante.

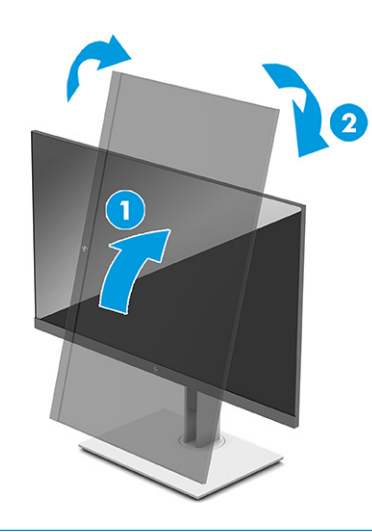

**X NOTA:** Utilize as definições de visualização do sistema operativo para rodar a imagem no ecrã da orientação vertical para a orientação horizontal. Para rodar o menu OSD da orientação vertical para horizontal, abra o menu OSD e selecione **Ajuste da imagem**, selecione **Rotação do menu no ecrã** e, em seguida, selecione **Vertical**.

### **Instalar um cabo de segurança**

Pode fixar o monitor a um objeto fixo com um cabo de segurança opcional, disponível na HP. Utilize a chave fornecida para fixar e remover o bloqueio.

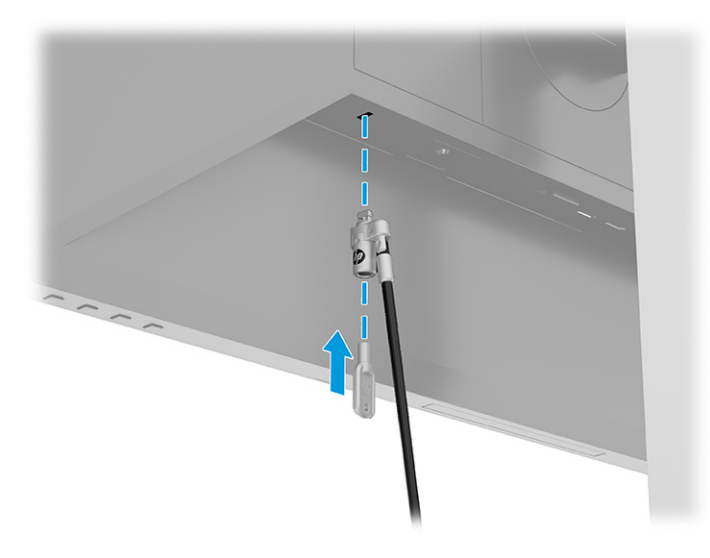

### <span id="page-23-0"></span>**Ligar o monitor**

**IMPORTANTE:** Poderão ocorrer danos de imagem queimada no monitor se este apresentar a mesma imagem estática no ecrã durante 12 horas ou mais. Para evitar danos de imagem queimada, ative sempre uma aplicação de proteção do ecrã ou desligue o monitor quando não tencionar utilizá-lo durante um longo período de tempo. A fixação de imagem é uma condição que pode ocorrer em qualquer ecrã LCD. Os danos de imagem queimada no monitor não estão cobertos pela garantia HP.

**NOTA:** Se premir o botão de alimentação não tiver qualquer efeito, a funcionalidade de bloqueio do botão de alimentação poderá estar ativada. Para desativar esta funcionalidade, prima continuamente o botão de alimentação do monitor durante 10 segundos.

**EX NOTA:** Em alguns monitores HP, pode desativar a luz de alimentação no menu OSD. Prima o botão Menu para abrir o menu OSD, selecione **Energia**, selecione **LED de energia** e, em seguida, selecione **Desligado**.

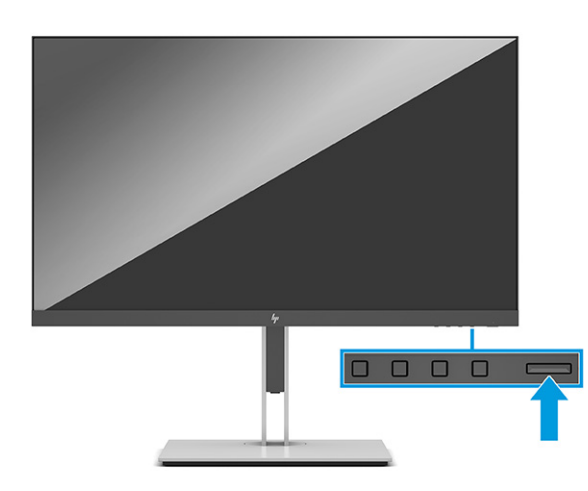

**▲** Prima o botão para ligar/desligar na parte posterior do monitor para ligá-lo.

Ao ligar o monitor pela primeira vez, é apresentada uma mensagem de estado do monitor durante 5 segundos. A mensagem mostra qual é a entrada que corresponde ao sinal ativo atual, o estado da definição da origem de comutação automática (Ligado ou Desligado; a predefinição é Ligado), a resolução predefinida atual do ecrã e a resolução predefinida recomendada do ecrã.

O monitor percorre automaticamente as entradas de sinal à procura de uma entrada ativa e utiliza essa entrada para o ecrã.

### **Política de marca de água e retenção de imagem da HP**

Os modelos de monitores IPS estão concebidos com tecnologia de visualização IPS (In-Plane Switching), a qual oferece ângulos de visualização ultralargos e uma qualidade de imagem avançada. Os monitores IPS são adequados para uma ampla variedade de aplicações de qualidade de imagem avançada. Esta tecnologia de ecrã, contudo, não é indicada para aplicações que exibem imagens estáticas, estacionárias ou fixas durante longos períodos de tempo sem a utilização de protetores de ecrã. Estes tipos de aplicações podem incluir câmaras de vigilância, videojogos, logótipos de marketing e modelos. As imagens estáticas podem causar danos de retenção de imagem semelhantes a manchas ou marcas de água no ecrã do monitor.

Os danos de retenção de imagem em monitores que são utilizados 24 horas por dia não estão cobertos pela garantia da HP. Para evitar os danos de retenção da imagem, desligue sempre o monitor quando não estiver a ser utilizado ou utilize a definição de gestão de energia, caso seja suportada pelo seu sistema, para desligar o monitor quando o sistema estiver inativo.

# <span id="page-24-0"></span>**2 Utilizar o monitor**

# **Transferir software e utilitários**

Pode transferir e instalar os seguintes ficheiros a partir de<http://www.hp.com/support>:

- Ficheiro INF (Informação)
- Ficheiros ICM (Image Color Matching)

Para transferir os ficheiros:

- **1.** Vá até [http://www.hp.com/support.](http://www.hp.com/support)
- **2.** Selecione **Software e controladores**.
- **3.** Selecione o seu tipo de produto.
- **4.** Introduza o seu modelo de monitor HP no campo de procura e siga as instruções apresentadas no ecrã.

# **Ficheiro de informação**

O ficheiro INF define os recursos do monitor utilizados pelos sistemas operativos do Windows® para assegurar a compatibilidade do monitor com o adaptador gráfico do computador.

Este monitor é compatível com a função Plug & Play do Windows e funcionará corretamente sem ser necessário instalar o ficheiro INF. A compatibilidade do monitor com Plug & Play requer que a placa gráfica do computador seja compatível com VESA DDC2 e a ligação direta do monitor à placa gráfica. A funcionalidade Plug & Play não funciona através de conectores separados do tipo BNC ou através de memórias intermédias/ caixas de distribuição, ou ambas.

# **Ficheiro de correspondência de cores de imagem**

Os ficheiros ICM são ficheiros de dados utilizados em conjunto com programas gráficos para fornecer uma correspondência de cores consistente entre o ecrã do monitor e a impressora, ou entre o scanner e o ecrã do monitor. Estes ficheiros são ativados a partir de programas gráficos compatíveis com esta funcionalidade.

**X NOTA:** O perfil de cores ICM está gravado de acordo com a especificação do Formato de Perfil do International Color Consortium (ICC).

# <span id="page-25-0"></span>**Utilizar o menu OSD**

Utilize o menu OSD para ajustar a imagem do ecrã de acordo com as suas preferências de visualização. Para aceder e fazer ajustes no menu OSD:

● Utilize os botões na parte inferior do painel frontal do monitor.

Para aceder ao menu OSD e fazer ajustes:

- **1.** Se o monitor não estiver ligado, prima o botão de alimentação para ligar o monitor.
- **2.** Prima o botão Menu.
- **3.** Utilize os três botões de funções para navegar, selecionar e ajustar as opções do menu. As etiquetas dos botões no ecrã variam consoante o menu ou submenu ativo.

A tabela seguinte indica as seleções do menu possíveis no menu OSD principal.

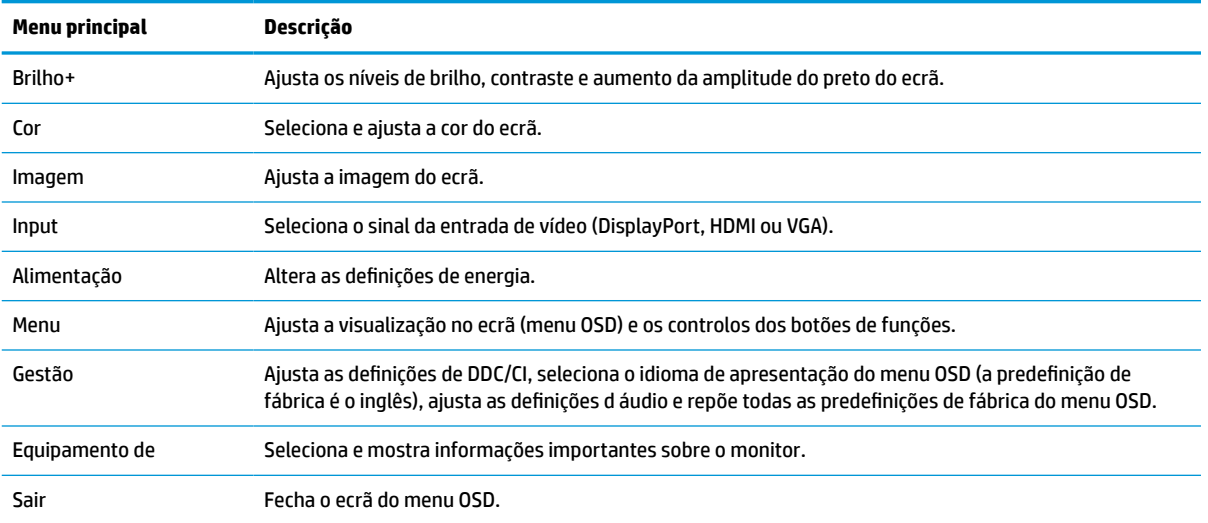

#### **Tabela 2-1 Opções do menu OSD e descrições para utilizar um botão**

## <span id="page-26-0"></span>**Utilizar os botões de funções**

Premir um dos botões de funções ativa os botões e acende os ícones por cima dos botões.

**X NOTA:** As ações dos botões de funções variam consoante o modelo de monitor.

Para obter informações sobre como alterar as funções dos botões, consulte Reatribuir os botões de funções na página 19.

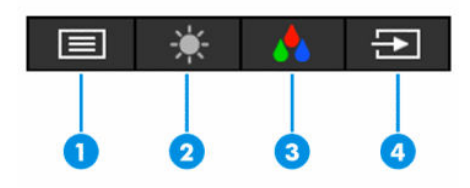

**Tabela 2-2 Nomes e descrições dos botões**

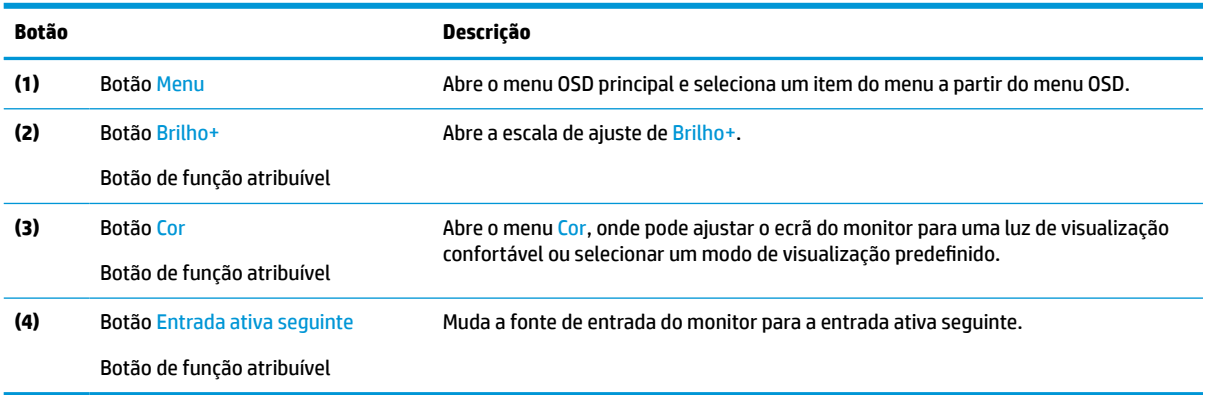

## **Reatribuir os botões de funções**

Pode alterar os valores predefinidos dos botões de funções atribuíveis para que, ao ativar os botões, possa aceder rapidamente às opções do menu utilizadas frequentemente. Não pode reatribuir o botão Menu.

Para reatribuir os botões de funções:

- **1.** Prima o botão Menu para aceder ao menu OSD.
- **2.** Selecione **Menu**, selecione **Atribuir botões** e, em seguida, selecione uma das opções disponíveis para o botão que pretende atribuir.

### **Alterar a definição do modo de energia**

Para cumprir com as normas de energia internacionais, quando o monitor está no modo de suspensão, a predefinição do monitor é o modo Poupança de energia. Se o monitor suporta o modo Desempenho, então, para manter as portas USB ativadas quando o monitor está no modo de suspensão, altere a definição do modo de energia do modo **Poupança de energia** para o modo **Desempenho**. A ativação do modo Desempenho aumenta o consumo de energia.

Para alterar a definição do modo de energia:

- **1.** Prima o botão **Menu** para abrir o menu OSD.
- **2.** Selecione **Energia**, selecione **Modo de energia** e, em seguida, selecione **Desempenho**.
- **3.** Selecione **Guardar** e feche o menu OSD.

**MOTA:** Quando o modo de energia estiver definido para Desempenho, o hub USB e as portas USB permanecem ligados, mesmo quando o monitor está no modo de suspensão.

### <span id="page-27-0"></span>**Utilizar o modo de suspensão automática**

O monitor suporta uma opção do menu OSD chamada Modo de suspensão automática, que lhe permite ativar ou desativar um estado de energia reduzida do monitor. Quando o modo de suspensão automática está ativado (encontra-se ativado por predefinição), o monitor muda para um estado de energia reduzida quando o computador indica um modo de baixo consumo (ausência de sinal de sincronização horizontal ou vertical).

Ao mudar para este estado de energia reduzida (modo de suspensão), o ecrã do monitor apaga-se, a retroiluminação é desligada e a luz de alimentação fica amarela. O monitor consome menos de 0,5 W de energia neste estado de energia reduzida. O monitor é reativado a partir do modo de suspensão quando o computador envia um sinal ativo ao monitor (por exemplo, se ativar o rato ou teclado).

Para desativar o modo de suspensão automática no menu OSD:

- **1.** Prima o botão Menu para abrir o menu OSD.
- **2.** No menu OSD, selecione **Energia**.
- **3.** Selecione **Modo de suspensão automática** e, em seguida, selecione **Desligado**.

### **Utilizar a luz azul fraca**

Diminuir a luz azul emitida pelo monitor reduz a exposição dos seus olhos à luz azul.

Este monitor utiliza um modo de definição padrão do painel de luz azul fraca que, quando utilizado no modo de definição padrão, é certificado pela TÜV para reduzir a saída de luz azul e criar uma imagem mais relaxante e menos estimulante ao ler conteúdos no ecrã.

**AVISO!** Para reduzir o risco de lesões graves, leia o *Guia de Segurança e Conforto* fornecido com os manuais do utilizador. Este guia descreve a configuração correta da estação de trabalho, bem como a postura e hábitos adequados em termos de saúde e segurança para os utilizadores de computadores. O *Guia de Segurança e Conforto* também fornece informações importantes de segurança mecânica e elétrica. O *Guia de Segurança e Conforto* encontra-se igualmente disponível online em <http://www.hp.com/ergo>.

# <span id="page-28-0"></span>**3 Suporte e resolução de problemas**

# **Resolver problemas comuns**

A tabela seguinte indica possíveis problemas, a possível causa de cada problema e as soluções recomendadas.

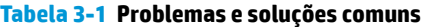

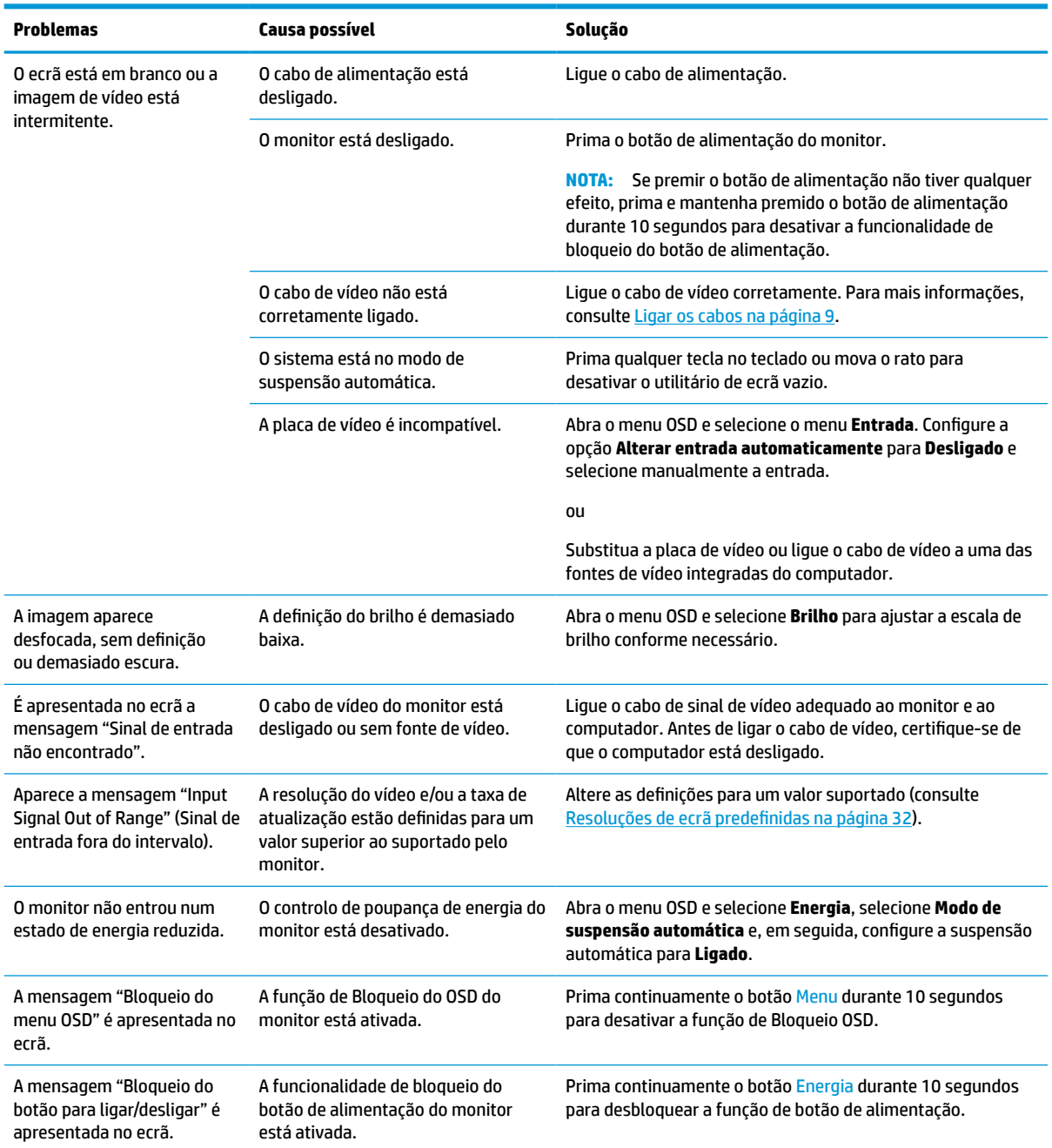

# <span id="page-29-0"></span>**Bloqueios do botão**

Premir continuamente o botão para ligar/desligar ou o botão Menu durante 10 segundos desativa esse botão. Para reativar o botão, volte a premir continuamente o botão durante 10 segundos. A função de bloqueio do botão apenas está disponível quando o monitor se encontra ligado, é apresentado um sinal ativo e o menu OSD está fechado.

# **Utilizar a função de ajuste automático (entrada analógica)**

A funcionalidade de ajuste automático é acionada automaticamente para otimizar o ecrã nas seguintes condições:

- Configuração do monitor
- Reposição de fábrica do computador
- Alterar a resolução do monitor

Pode otimizar manualmente o desempenho do ecrã para a entrada VGA (analógica) em qualquer altura a partir do menu Ajuste automático no menu OSD. Pode transferir o utilitário de software do padrão de ajuste automático a partir de<http://www.hp.com/support>.

Não deve efetuar este procedimento se o monitor não estiver a utilizar uma entrada VGA. Se o monitor tiver uma entrada VGA (analógica), este procedimento pode corrigir as seguintes condições de qualidade da imagem:

- Má focagem ou esbatimento
- Efeito ghost, arrasto ou sombreado
- Barras verticais esbatidas
- Linhas horizontais de interferência
- Imagem descentrada

Para utilizar a funcionalidade regulação automática:

- **1.** Ligue o monitor e, em seguida, aguarde 20 minutos antes de ajustar.
- **2.** Prima o botão Menu para abrir o menu OSD, selecione **Imagem** e, em seguida, selecione **Ajuste automático**. Se o resultado não for satisfatório, continue com o procedimento.

<span id="page-30-0"></span>**3.** Abra o utilitário de ajuste automático. (Pode transferir este utilitário de [http://www.hp.com/support.](http://www.hp.com/support)) É apresentado o padrão de teste da configuração.

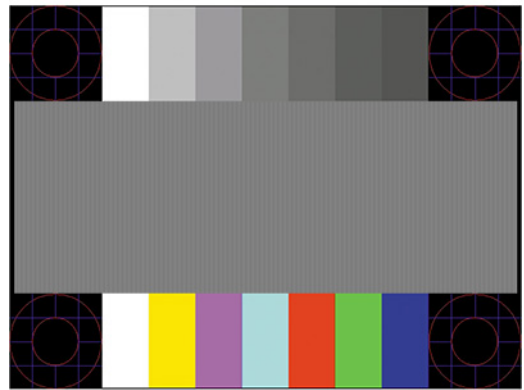

**4.** Prima a tecla Esc ou qualquer outra tecla no teclado para sair do padrão de teste.

## **Otimizar o desempenho de imagem (entrada analógica)**

Para melhorar a qualidade da imagem, pode ajustar dois controlos na visualização no ecrã: Relógio e Fase (disponíveis no menu OSD). Apenas deve utilizar estes controlos se a função de ajuste automático não fornecer uma imagem satisfatória.

**X NOTA:** Os controlos Relógio e Fase apenas podem ser ajustados ao utilizar uma entrada analógica (VGA). Estes controlos não podem ser ajustados para entradas digitais.

O controlo Relógio deve ser definido corretamente em primeiro lugar, visto que as definições de Fase dependem da definição principal de Relógio.

- **Relógio:** Aumenta ou diminui o valor para minimizar quaisquer barras verticais ou faixas visíveis no fundo do ecrã.
- **Fase:** Aumenta ou diminui o valor para minimizar a intermitência ou manchas no vídeo.
- **MOTA:** Ao utilizar os controlos, obterá os melhores resultados utilizando o utilitário de software do padrão de ajuste automático. Pode transferir este utilitário de [http://www.hp.com/support.](http://www.hp.com/support)

Ao ajustar os valores de Relógio e Fase, se a imagem do monitor ficar distorcida, continue a ajustar os valores até a intermitência desaparecer. Para restaurar as definições de fábrica, prima o botão Menu para abrir o menu OSD e, em seguida, selecione **Gestão**, selecione **Reposição de fábrica** e selecione **Sim**.

Para eliminar barras verticais (Relógio):

- **1.** Prima o botão Menu para abrir o menu OSD, selecione **Imagem** e, em seguida, selecione **Relógio e fase**.
- **2.** Selecione **Relógio** e, em seguida, utilize os botões do menu OSD no monitor que apresentam ícones de setas para cima e para baixo para eliminar as barras verticais. Prima os botões devagar para que não perca o ponto de ajuste otimizado.

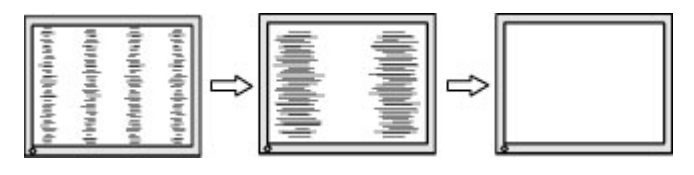

**3.** Depois de ajustar o Relógio, se houver intermitência, manchas ou barras no ecrã, prossiga para o ajuste da Fase.

<span id="page-31-0"></span>Para remover intermitência ou manchas (Fase):

- **1.** Prima o botão Menu para abrir o menu OSD, selecione **Imagem** e, em seguida, selecione **Relógio e fase**.
- **2.** Selecione **Fase** e, em seguida, utilize os botões do menu OSD no monitor que apresentam ícones de setas para cima e para baixo para eliminar a intermitência ou manchas. A intermitência ou as manchas poderão não ser eliminadas dependendo do seu computador ou da placa do controlador gráfico instalada.

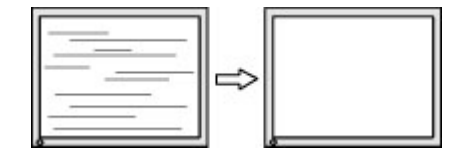

Para corrigir a posição do ecrã (posição horizontal ou posição vertical):

- **1.** Prima o botão Menu para abrir o menu OSD, selecione **Imagem** e, em seguida, selecione **Posição da imagem**.
- **2.** Prima os botões do menu OSD no monitor que apresentam ícones de setas para cima e para baixo para ajustar corretamente a posição da imagem na área de visualização do monitor. A opção **Posição horizontal** muda a imagem para a esquerda ou para a direita; a opção **Posição vertical** muda a imagem para cima ou para baixo.

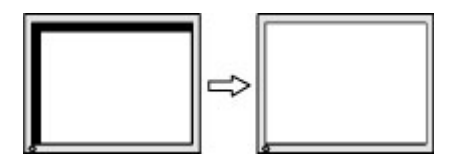

# **Contactar o suporte ao cliente**

Para resolver um problema de hardware ou software, vá até [http://www.hp.com/support.](http://www.hp.com/support) Utilize este Web site para obter mais informações sobre o seu produto, incluindo ligações para fóruns de discussão e instruções de resolução de problemas. Também pode encontrar informações sobre como contactar a HP e abrir um pedido de assistência.

**NOTA:** Contacte o apoio ao cliente para substituir o cabo de alimentação ou quaisquer outros cabos fornecidos com o monitor.

### **Instruções para contactar o suporte técnico**

Se não for possível resolver um problema utilizando as sugestões de resolução de problemas nesta secção, pode ser necessário contactar a assistência técnica. Quando fizer a chamada, verifique se tem os seguintes componentes:

- Número do modelo do monitor
- Número de série do monitor
- Data de compra na fatura
- Condições em que ocorreu o problema
- Mensagens de erro recebidas
- Configuração do hardware
- Nome e versão do hardware e software utilizados

# <span id="page-32-0"></span>**Localizar o número de série e número do produto**

Consoante o produto, o número de série e o número do produto encontram-se numa etiqueta localizada na parte posterior do monitor ou numa etiqueta por baixo do painel frontal da cabeça do monitor. Poderá necessitar destes números ao contactar a HP a respeito do monitor.

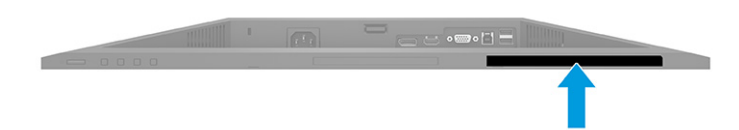

# <span id="page-33-0"></span>**4 Manutenção do monitor**

# **Instruções de manutenção**

Para melhorar o desempenho e prolongar a vida do monitor:

- Não abra a caixa do monitor nem tentar reparar o produto. Ajuste apenas os controlos indicados nas instruções de funcionamento. Se o monitor não estiver a funcionar corretamente, se o deixar em cair ou ficar danificado, contactar o seu fornecedor, revendedor ou fornecedor de assistência da HP.
- Utilize apenas uma fonte de alimentação e uma ligação adequadas para este monitor, conforme indicado na etiqueta ou placa de identificação do monitor.
- Certifique-se de que a amperagem nominal total dos produtos ligados à tomada elétrica não excede a potência nominal da tomada e que a amperagem nominal total dos produtos ligados ao cabo não excede a potência nominal do cabo. Verifique a etiqueta com as características de alimentação para determinar a potência de amperagem (AMPS ou A) de cada dispositivo.
- Instalar o monitor perto de uma tomada de fácil acesso. Desligar o monitor, agarrando o conector de modo firme e puxando-a da tomada. Nunca desligue o monitor puxando o cabo.
- Desligue o monitor quando não estiver a utilizá-lo e utilize um programa de proteção do ecrã. Isto permite aumentar consideravelmente a vida útil do monitor.
- **MOTA:** Os monitores com um efeito de queimado não estão cobertos pela garantia da HP.
- Nunca bloqueie as ranhuras e aberturas da caixa nem pressione objetos para dentro da mesma. Estas aberturas fornecem ventilação.
- Não deixar cair o monitor, nem o colocar em cima de uma superfície instável.
- Não coloque objetos em cima do cabo de alimentação. Não pise o cabo.
- Coloque o monitor num local bem ventilado, afastado da luz, calor ou humidade excessivos.

### **Limpar o monitor**

- **1.** Desligue o monitor e remova o cabo de alimentação da tomada elétrica.
- **2.** Desligue quaisquer dispositivos externos.
- **3.** Limpe o pó do monitor passando um pano anti-estática suave e limpo no ecrã e na caixa.
- **4.** Em casos de sujidade mais exigente, utilize uma solução 50/50 de água e álcool isopropílico.
- **IMPORTANTE:** Não utilize produtos de limpeza que contenham materiais à base de petróleo, como benzeno, diluente ou qualquer substância volátil, para limpar o ecrã ou a caixa do monitor. Estes produtos químicos podem danificar o monitor.

**IMPORTANTE:** Pulverize o produto de limpeza num pano e utilize o pano humedecido para limpar suavemente a superfície do ecrã. Nunca pulverize o produto de limpeza diretamente na superfície do ecrã. Poderá escorrer para trás do painel e danificar as peças eletrónicas. O pano deve estar humedecido, mas não molhado. O gotejamento de água para dentro das aberturas de ventilação ou de outros pontos de entrada pode danificar o monitor. Deixe o monitor secar ao ar antes de o utilizar.

### <span id="page-34-0"></span>**Transportar o monitor**

Conserve a embalagem original num local adequado. Poderá ser necessária posteriormente se tiver de expedir ou mover o monitor.

# <span id="page-35-0"></span>**A Especificações técnicas**

**WAL:** Todas as especificações representam especificações típicas proporcionadas pelos fabricantes dos componentes utilizados nos produtos HP; o desempenho efetivo poderá ser superior ou inferior.

Para obter as especificações mais recentes ou especificações adicionais deste produto, vá até <http://www.hp.com/go/quickspecs/>e procure pelo modelo especifico do seu monitor para localizar as especificações rápidas (QuickSpecs) próprias do modelo.

# **Especificações do modelo FHD de 68,6 cm (27,0 pol.)**

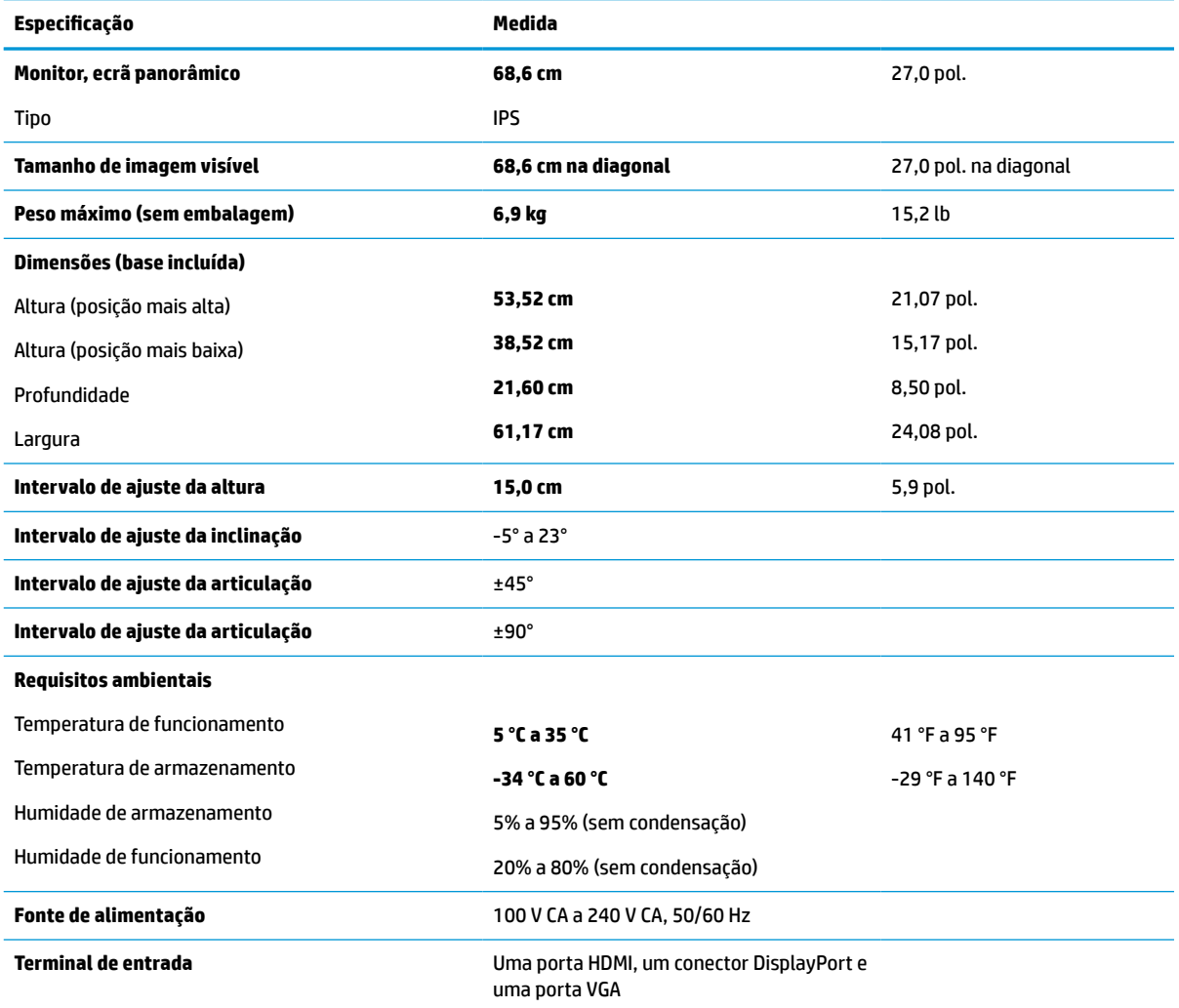

#### **Tabela A-1 Especificações do monitor FHD de 68,6 cm (27,0 pol.)**

# <span id="page-36-0"></span>**Especificações do modelo QHD de 68,6 cm (27,0 pol.)**

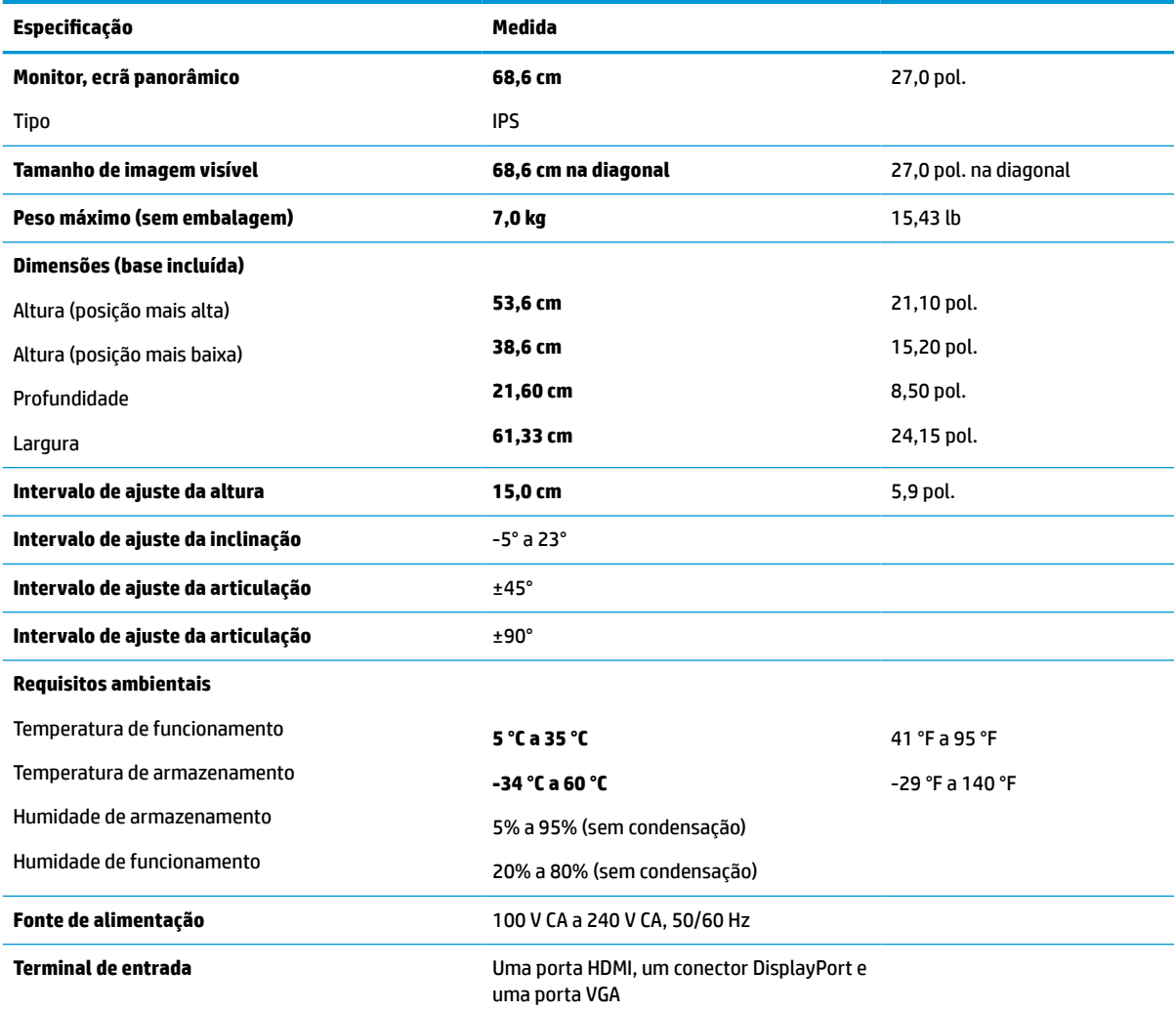

**Tabela A-2 Especificações do monitor QHD de 68,6 cm (27,0 pol.)**

# **Especificações do modelo de 61,0 cm (24,0 pol.)**

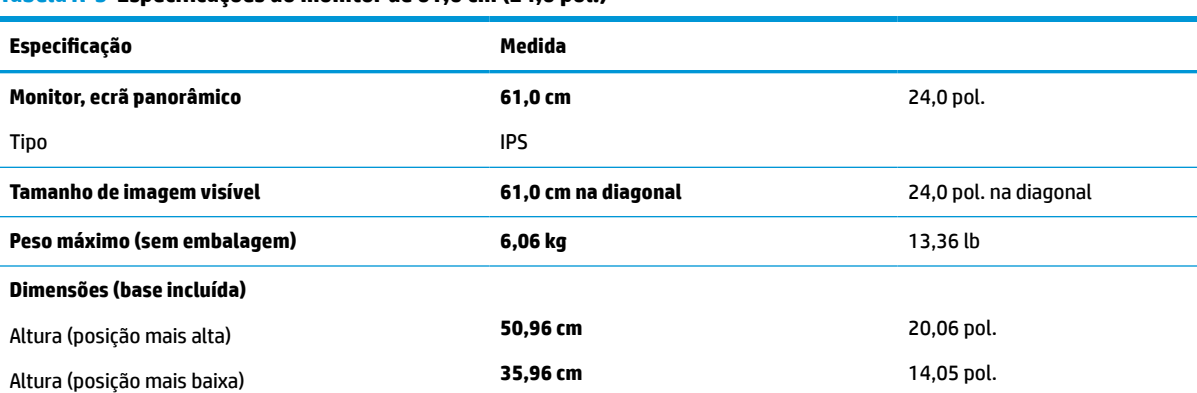

#### **Tabela A-3 Especificações do monitor de 61,0 cm (24,0 pol.)**

#### <span id="page-37-0"></span>**Tabela A-3 Especificações do monitor de 61,0 cm (24,0 pol.) (continuação)**

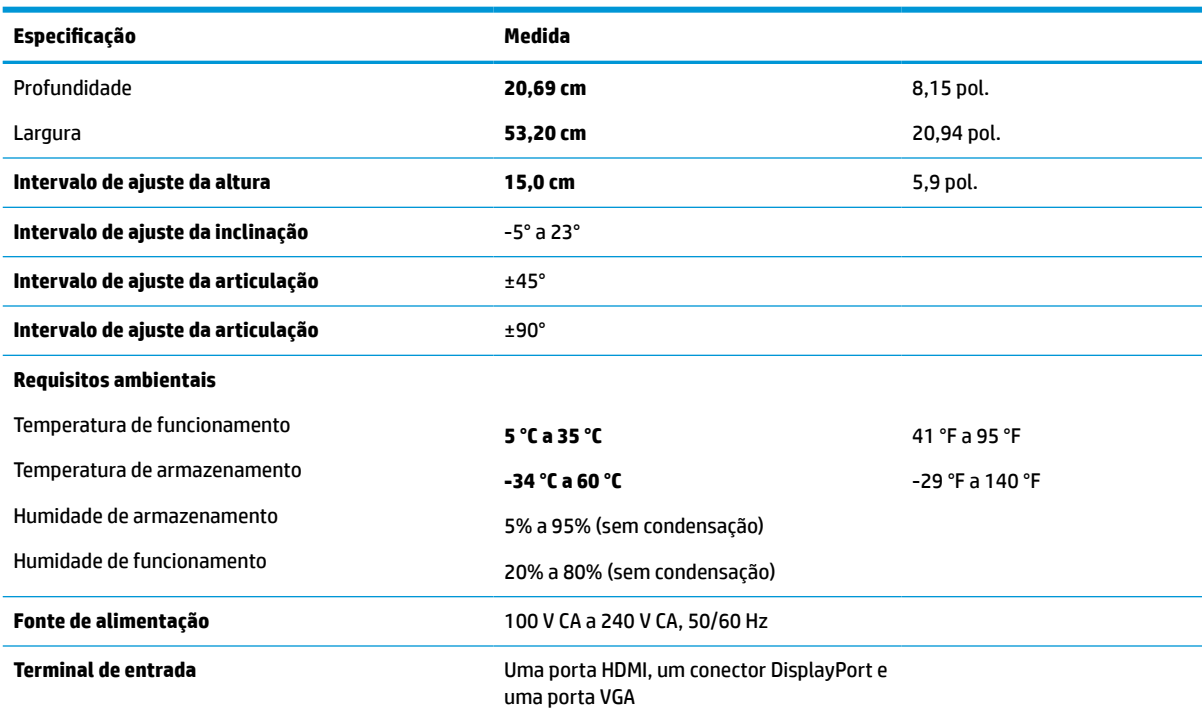

# **Especificações do modelo de 60,5 cm (23,8 pol.)**

#### **Tabela A-4 Especificações do modelo de 60,5 cm (23,8 pol.)**

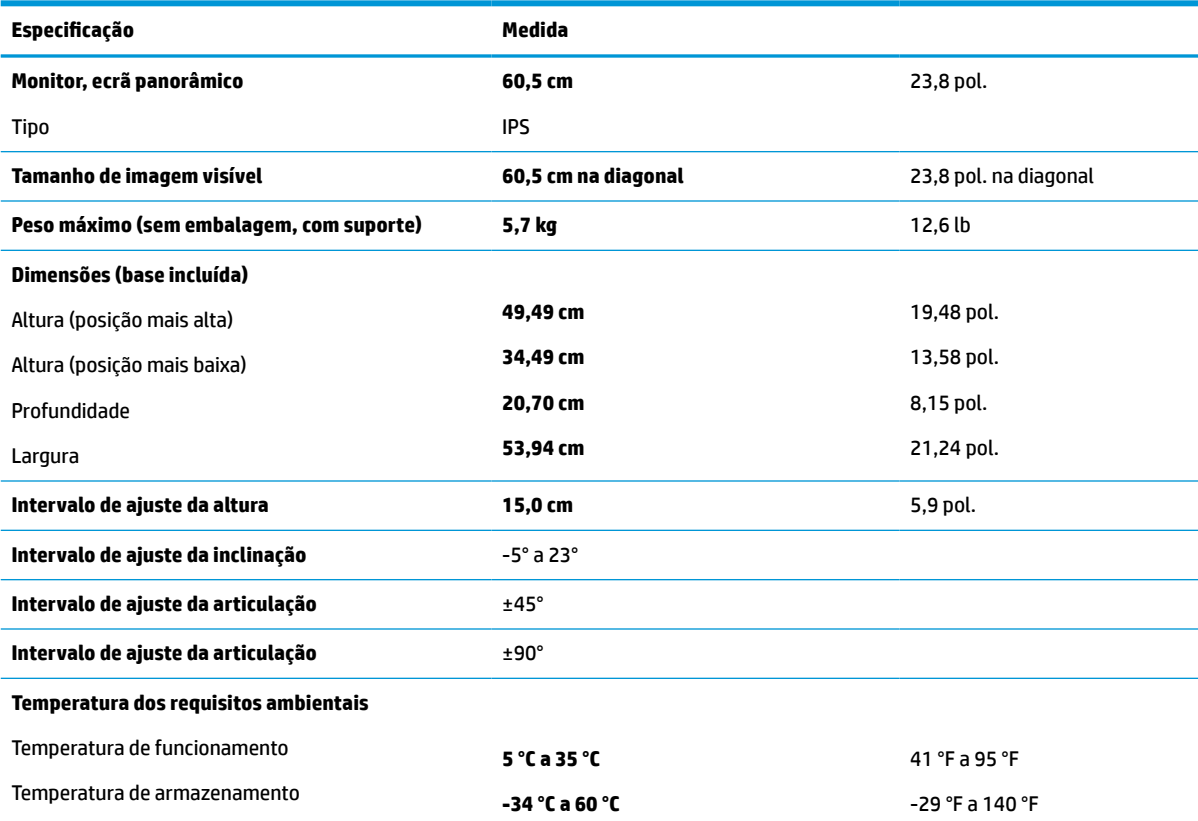

#### <span id="page-38-0"></span>**Tabela A-4 Especificações do modelo de 60,5 cm (23,8 pol.) (continuação)**

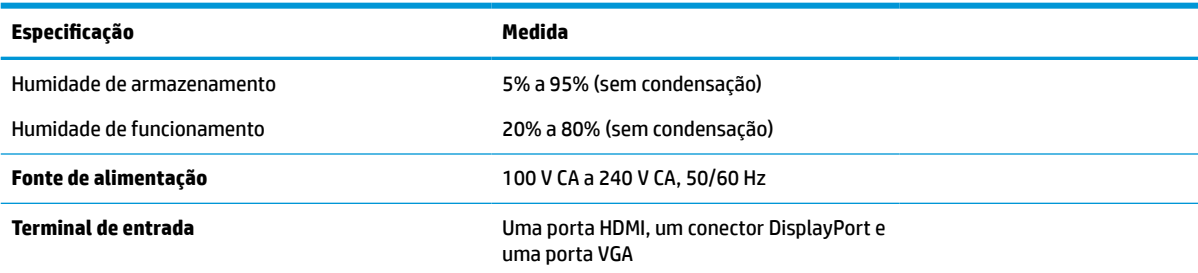

# **Especificações do modelo de 58,4 cm (23,0 pol.)**

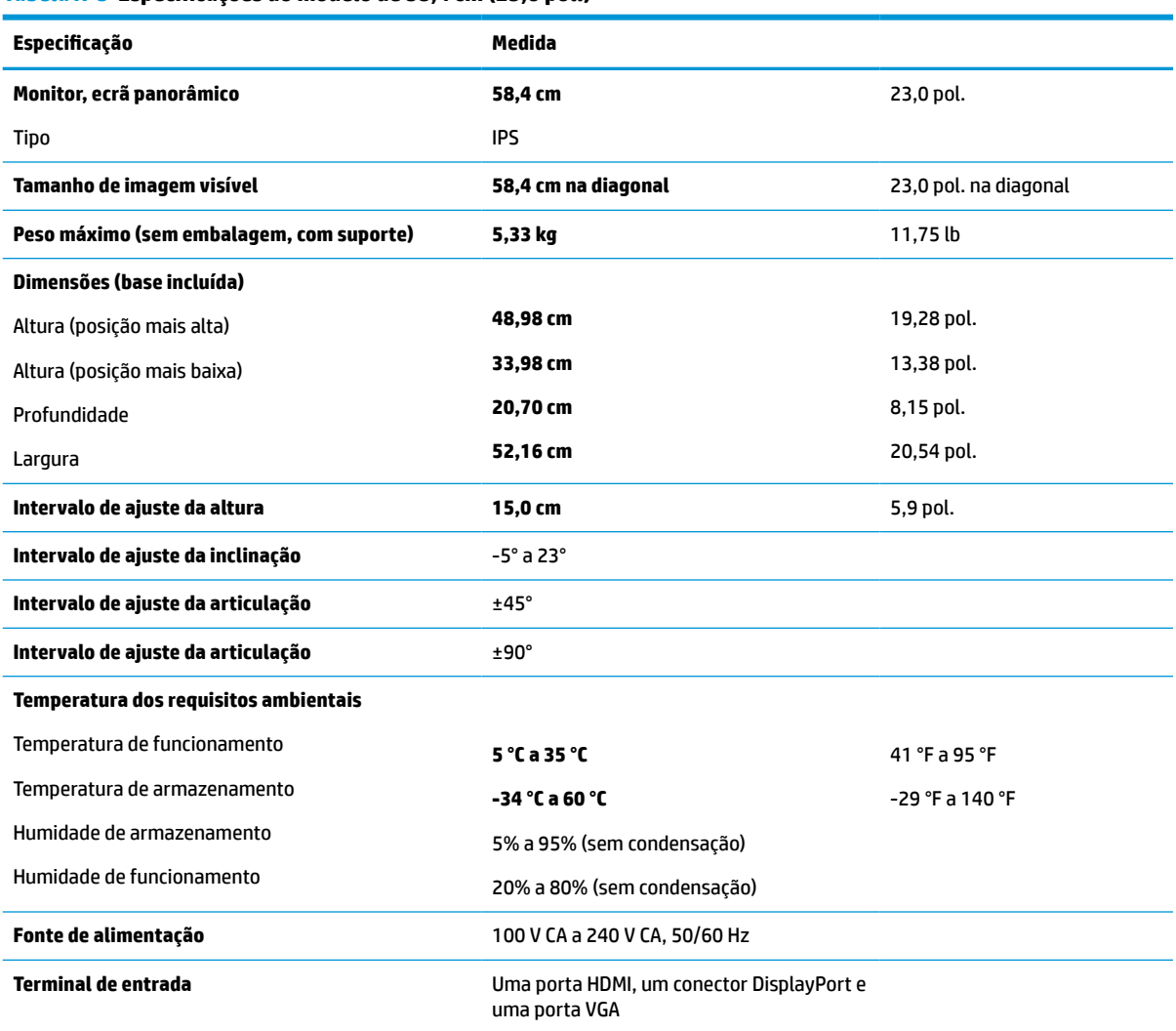

**Tabela A-5 Especificações do modelo de 58,4 cm (23,0 pol.)**

# <span id="page-39-0"></span>**Especificações do modelo de 54,6 cm (21,5 pol.)**

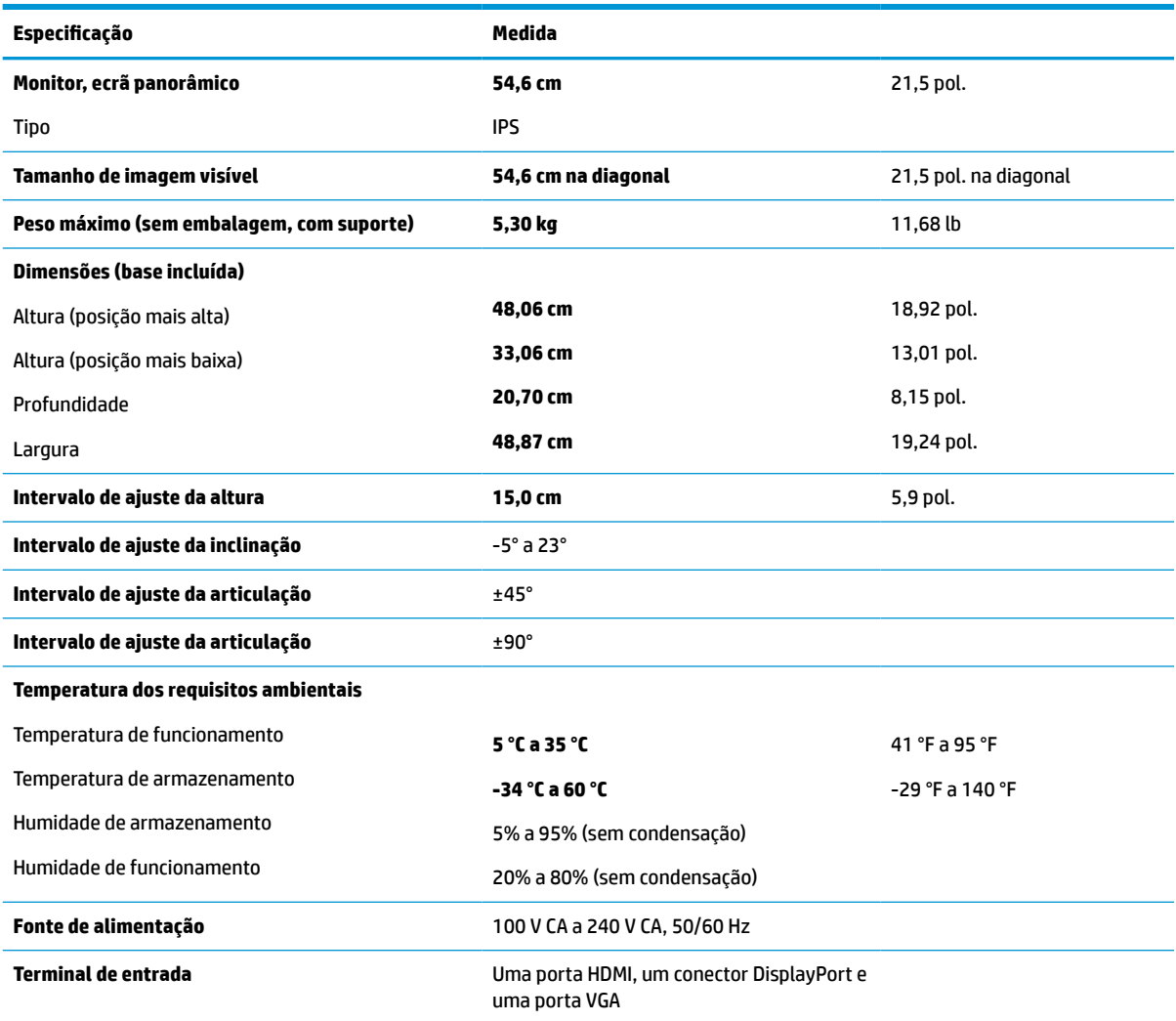

**Tabela A-6 Especificações do modelo de 54,6 cm (21,5 pol.)**

# **Resoluções de ecrã predefinidas**

As resoluções de ecrã seguintes são os modos utilizados mais frequentemente e constituem as predefinições de fábrica. O monitor reconhece automaticamente estes modos predefinidos, que serão apresentados corretamente dimensionados e centrados no ecrã.

### **Modelos FHD**

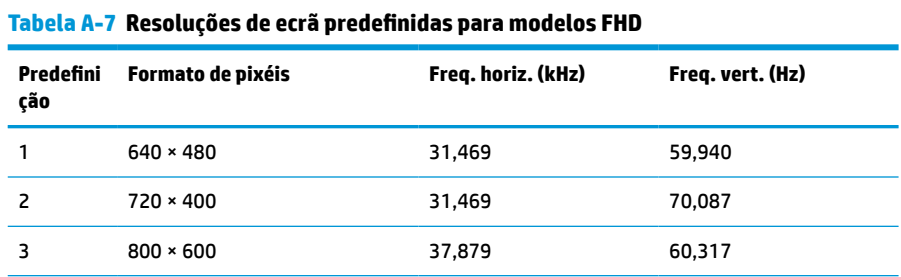

| Predefini<br>ção | Formato de pixéis | Freq. horiz. (kHz) | Freq. vert. (Hz) |
|------------------|-------------------|--------------------|------------------|
| 4                | $1024 \times 768$ | 48,363             | 60,004           |
| 5                | 1280 × 720        | 45,000             | 60,000           |
| 6                | 1280 × 800        | 49,702             | 59,810           |
| 7                | 1280 × 1024       | 63,981             | 60,020           |
| 8                | $1440 \times 900$ | 55,935             | 59,887           |
| 9                | $1600 * 900$      | 60,000             | 60,000           |
| 10               | 1680 × 1050       | 65,290             | 59,954           |
| 11               | 1920 × 1080       | 67,500             | 60,000           |

<span id="page-40-0"></span>**Tabela A-7 Resoluções de ecrã predefinidas para modelos FHD (continuação)**

**Tabela A-8 Resoluções de temporização predefinidas para modelos FHD**

| Predefini<br>ção | Nome da temporização | Formato de pixéis | Freq. horiz.<br>(kHz) | Freq. vert. (Hz) |
|------------------|----------------------|-------------------|-----------------------|------------------|
| 1                | 480 <sub>p</sub>     | $720 \times 480$  | 31,469                | 59,940           |
| 2                | 720p60               | 1280 × 720        | 45.000                | 60,000           |
| 3                | 576 <sub>p</sub>     | $720 * 576$       | 31,250                | 50,000           |
| 4                | 720p50               | 1280 × 720        | 37.500                | 50,000           |
| 5                | 1080p60              | 1920 × 1080       | 67.500                | 60.000           |
| 6                | 1080p50              | 1920 × 1080       | 56,250                | 50,000           |

### **Modelos QHD**

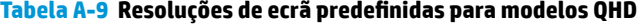

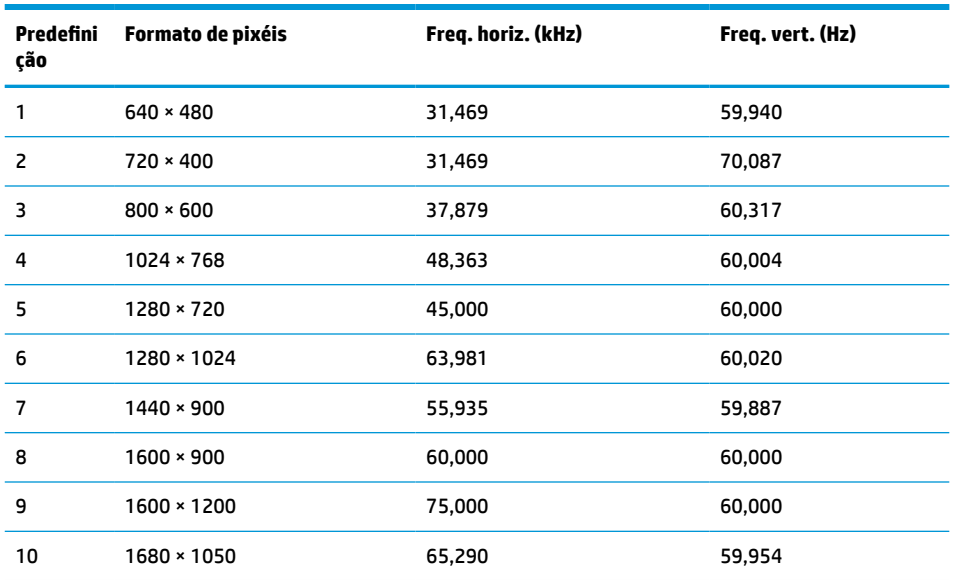

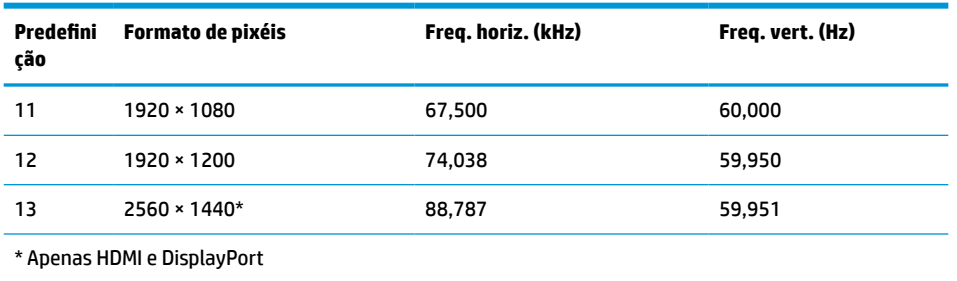

#### <span id="page-41-0"></span>**Tabela A-9 Resoluções de ecrã predefinidas para modelos QHD (continuação)**

#### **Tabela A-10 Resoluções de temporização predefinidas para modelos QHD**

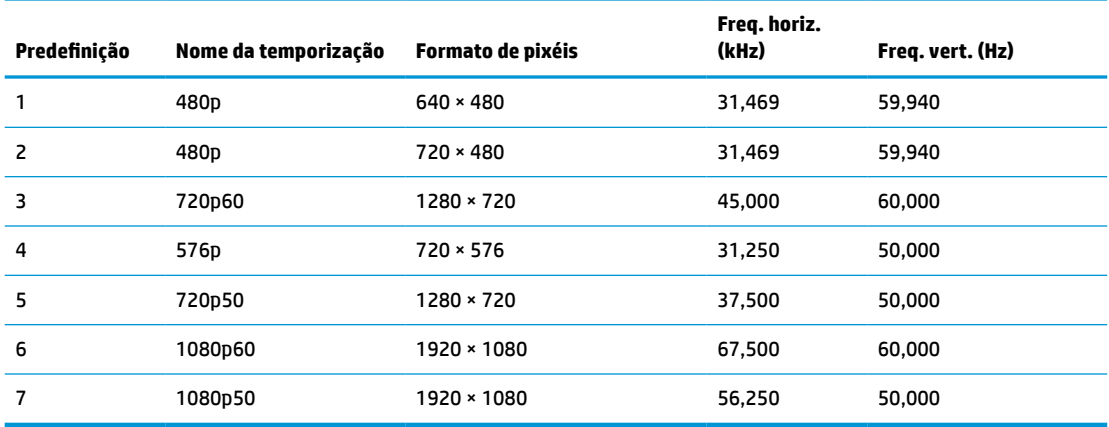

### **Modelos WUXGA**

#### **Tabela A-11 Resoluções de ecrã predefinidas para modelos WUXGA**

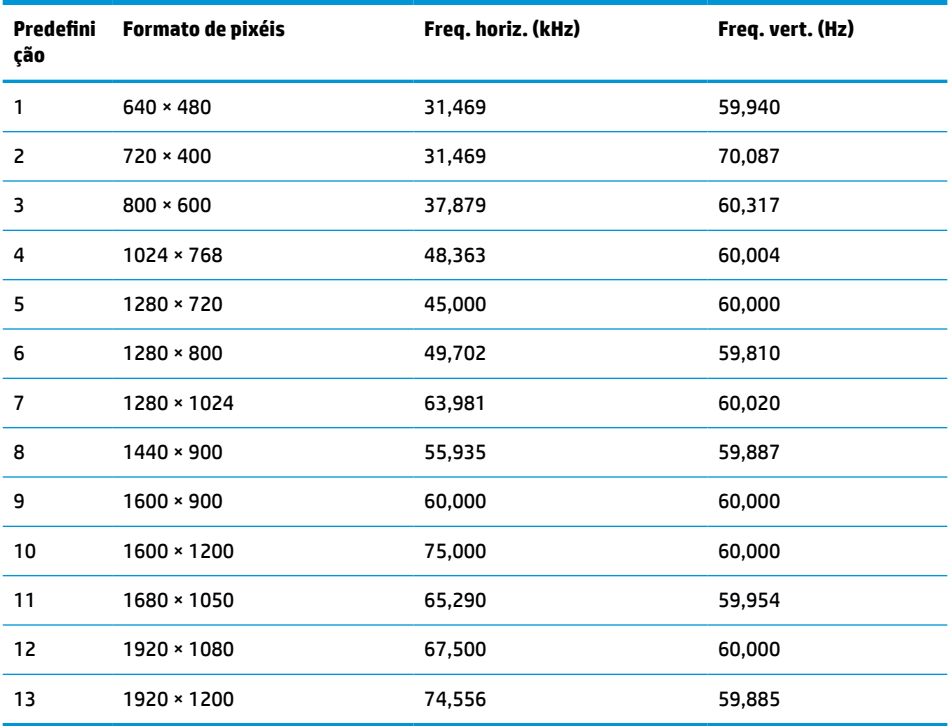

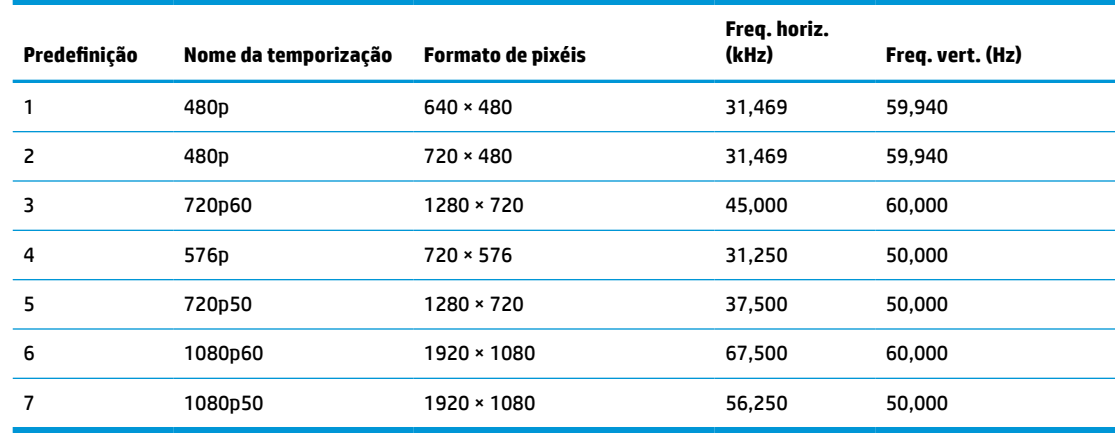

#### <span id="page-42-0"></span>**Tabela A-12 Resoluções de temporização predefinidas para modelos QHD**

## **Funcionalidade de poupança de energia**

O monitor suporta um estado de energia reduzida. O estado de energia reduzida é iniciado se o monitor detetar a ausência do sinal de sincronização horizontal ou vertical. Depois de detetar a ausência destes sinais, o ecrã do monitor fica vazio, a retroiluminação é desligada e a luz de alimentação fica amarela. Quando o monitor se encontra no estado de energia reduzida, consome <0,5 W de energia. O monitor demora alguns segundos a aquecer antes de retomar o estado de funcionamento normal.

Para obter informações sobre como configurar o modo de poupança de energia (também conhecido como funcionalidade de gestão de energia), consulte o manual do computador.

**WE NOTA:** A funcionalidade de poupança de energia apenas funciona quando o monitor está ligado a um computador que tem funcionalidades de poupança de energia.

Ao selecionar as definições no utilitário Temporizador de suspensão do monitor, também pode programar o monitor para entrar no estado de energia reduzida a uma hora pré-determinada. Quando o utilitário Temporizador de suspensão do monitor inicia o estado de energia reduzida, a luz de alimentação fica intermitente a amarelo.

# <span id="page-43-0"></span>**B Acessibilidade**

## **A HP e a acessibilidade**

Como a HP trabalha no sentido de integrar a diversidade, a inclusão e o trabalho/vida no tecido da empresa, isto reflete-se em tudo o que a HP faz. A HP esforça-se por criar um ambiente inclusivo focado em ligar as pessoas ao poder da tecnologia no mundo inteiro.

### **Encontrar as ferramentas tecnológicas de que necessita**

A tecnologia pode libertar o seu potencial humano. A tecnologia de apoio (TA) elimina barreiras e ajuda-o a criar independência em casa, no trabalho e na comunidade. A tecnologia de apoio (TA) ajuda a aumentar, manter e melhorar as capacidades funcionais das tecnologias eletrónica e de informação. Para mais informações, consulte [Encontrar a melhor tecnologia de apoio na página 37.](#page-44-0)

### **O compromisso da HP**

A HP está empenhada em fornecer produtos e serviços acessíveis a pessoas com deficiência. Este compromisso corrobora os objetivos de diversidade da empresa e é uma forma de assegurar que todos têm acesso aos benefícios da tecnologia.

O objetivo de acessibilidade da HP é conceber, produzir e comercializar produtos e serviços que possam ser usados de forma eficaz por todos, incluindo por pessoas com deficiência, de forma autónoma ou com dispositivos de assistência adequados.

Para atingir esse objetivo, esta Política de Acessibilidade estabelece sete objetivos principais para guiar as ações da HP. Todos os gestores e colaboradores da HP devem apoiar estes objetivos e a sua implementação de acordo com as suas funções e responsabilidades:

- Aumentar o nível de consciencialização sobre problemas de acessibilidade dentro da HP e fornecer aos colaboradores a formação de que necessitam para conceber, produzir, comercializar e disponibilizar produtos e serviços acessíveis.
- Desenvolver diretrizes de acessibilidade de produtos e serviços, e manter os grupos de desenvolvimento de produtos responsáveis pela implementação destas diretrizes onde for possível a nível competitivo, técnico e económico.
- Envolver as pessoas com deficiência no desenvolvimento de diretrizes de acessibilidade e na conceção e nos testes dos produtos e serviços.
- Documentar funcionalidades de acessibilidade e disponibilizar as informações sobre os produtos e serviços HP ao público de uma forma acessível.
- Estabelecer relações com tecnologia assistiva líder e fornecedores de soluções.
- Apoiar a investigação e o desenvolvimento internos e externos que irão melhorar a tecnologia assistiva relevante para os produtos e serviços HP.
- Apoiar e contribuir para normas industriais e diretrizes para acessibilidade.

### <span id="page-44-0"></span>**International Association of Accessibility Professionals (IAAP) (Associação Internacional dos Profissionais de Acessibilidade)**

A IAAP é uma associação sem fins lucrativos focada no avanço da profissão de acessibilidade através de redes, educação e certificação. O objetivo é ajudar os profissionais de acessibilidade a desenvolver e avançar as suas carreiras e permitir uma melhor integração da acessibilidade nos produtos e infraestrutura das organizações.

Como membro fundador, a HP associou-se para participar com outras organizações no avanço do campo de acessibilidade. Este compromisso apoia o objetivo de acessibilidade da HP de conceber, produzir e comercializar produtos e serviços que possam ser utilizados de forma eficaz por pessoas com deficiência.

A IAAP fortalecerá a nossa profissão ao ligar indivíduos, estudantes e organizações a nível global para aprenderem uns com os outros. Se estiver interessado em saber mais, vá a <http://www.accessibilityassociation.org> para se juntar à comunidade online, inscrever-se para receber boletins informativos e saber mais sobre as opções de membros.

### **Encontrar a melhor tecnologia de apoio**

Todos, incluindo as pessoas com deficiência ou limitações relacionadas com a idade, deverão ser capazes de comunicar, expressarem-se e ligarem-se ao mundo utilizando tecnologia. A HP está empenhada em aumentar a consciencialização sobre a acessibilidade dentro da HP e com os nossos clientes e parceiros. Quer seja com tipos de letra grandes para uma fácil leitura, o reconhecimento de voz para permite-lhe dar descanso às suas mãos ou qualquer outra tecnologia assistiva para o ajudar com a sua situação específica uma variedade de tecnologias assistivas tornam os produtos HP de fácil utilização. Como escolher?

#### **Avaliar as suas necessidades**

A tecnologia pode libertar o seu potencial. A tecnologia de apoio (TA) elimina barreiras e ajuda-o a criar independência em casa, no trabalho e na comunidade. A tecnologia de apoio (TA) ajuda a aumentar, manter e melhorar as capacidades funcionais das tecnologias eletrónica e de informação.

Pode escolher entre vários produtos AT. A sua avaliação AT deve permitir-lhe avaliar vários produtos, responder às suas questões e facilitar a sua seleção da melhor solução para a sua situação. Verá que os profissionais qualificados para efetuarem avaliações AT vêm de várias áreas, incluindo pessoas licenciadas ou com certificados em fisioterapia, terapia ocupacional, patologia da fala/linguagem e outras áreas de conhecimentos. Outros, embora não certificados ou licenciados, poderão também fornecer informações de avaliação. Terá de perguntar sobre a experiência, os conhecimentos e os honorários do indivíduo para determinar se se adequam às suas necessidades.

#### **Acessibilidade para dispositivos da HP**

As seguintes hiperligações fornecem informações sobre as funcionalidades de acessibilidade e tecnologia assistiva, se aplicável, incluídas nos vários produtos da HP. Estes recursos irão ajudá-lo a selecionar as funcionalidades de tecnologia assistiva específicas e o(s) produto(s) mais adequado(s) para a sua situação.

- [HP Elite x3 Opções de Acessibilidade \(Windows 10 Mobile\)](http://support.hp.com/us-en/document/c05227029)
- [PCs HP Opções de Acessibilidade do Windows 7](http://support.hp.com/us-en/document/c03543992)
- [PCs HP Opções de Acessibilidade do Windows 8](http://support.hp.com/us-en/document/c03672465)
- [PCs HP Opções de Acessibilidade do Windows 10](http://support.hp.com/us-en/document/c04763942)
- Tablets HP Slate 7 Ativar as Funcionalidades de Acessibilidade no seu Tablet HP (Android 4.1/Jelly [Bean\)](http://support.hp.com/us-en/document/c03678316)
- [PCs HP SlateBook Ativar as Funcionalidades de Acessibilidade \(Android 4.3, 4.2/Jelly Bean\)](http://support.hp.com/us-en/document/c03790408)
- <span id="page-45-0"></span>● [PCs HP Chromebook – Ativar as Funcionalidades de Acessibilidade no seu HP Chromebook ou](https://support.google.com/chromebook/answer/177893?hl=en&ref_topic=9016892)  [Chromebox \(Chrome OS\)](https://support.google.com/chromebook/answer/177893?hl=en&ref_topic=9016892)
- [Compras HP periféricos para os produtos da HP](http://store.hp.com/us/en/ContentView?eSpotName=Accessories&storeId=10151&langId=-1&catalogId=10051)

Se necessitar de suporte adicional com as funcionalidades de acessibilidade no seu produto HP, consulte [Contactar o suporte técnico na página 40.](#page-47-0)

Hiperligações adicionais a parceiros e fornecedores externos que podem fornecer assistência adicional:

- [Informações sobre Acessibilidade da Microsoft \(Windows 7, Windows 8, Windows 10, Microsoft Office\)](http://www.microsoft.com/enable)
- [Informações sobre Acessibilidade de Produtos Google \(Android, Chrome, Aplicações Google\)](https://www.google.com/accessibility/)
- [Tecnologias Assistivas ordenadas por tipo de deficiência](http://www8.hp.com/us/en/hp-information/accessibility-aging/at-product-impairment.html)
- [Assistive Technology Industry Association \(ATIA\) \(Associação da Indústria de Tecnologias Assistivas\)](http://www.atia.org/)

### **Normas e legislação**

#### **Normas**

A Secção 508 das normas do Federal Acquisition Regulation (FAR) foi criada pela United States Access Board para abordar o acesso à tecnologia de informação e comunicação (ICT) por pessoas com deficiências físicas, sensoriais ou cognitivas. As normas contêm critérios técnicos específicos para diversos tipos de tecnologias, assim como requisitos baseados no desempenho que centram-se nas capacidades funcionais dos produtos abrangidos. Critérios específicos abrangem aplicações de software e sistemas operativos, informações baseadas na web e aplicações, computadores, produtos de telecomunicações, vídeo e multimédia, e produtos fechados autónomos.

#### **Mandato 376 – EN 301 549**

A norma EN 301 549 foi criada pela União Europeia dentro do Mandato 376 como a base de uma toolkit online para contratos públicos de produtos ICT. A norma especifica os requisitos de acessibilidade funcional aplicáveis a produtos e serviços ICT, juntamente com uma descrição dos procedimentos de teste e a metodologia de avaliação para cada requisito de acessibilidade.

#### **Diretrizes de Acessibilidade para o Conteúdo da Web (WCAG - Web Content Accessibility Guidelines)**

As Diretrizes de Acessibilidade para o Conteúdo da Web (WCAG - Web Content Accessibility Guidelines) da Iniciativa de Acessibilidade à Web (WAI - Web Accessibility Initiative) do W3C ajudam os web designers e os programadores a criar sites que melhor vão ao encontro das pessoas com deficiências ou limitações relacionadas com a idade. As WCAG avançam a acessibilidade em toda a gama de conteúdo web (texto, imagens, áudio e vídeo) e aplicações web. As WCAG podem ser testadas com precisão, são fáceis de compreender e utilizar, e permitem aos programadores web a flexibilidade para a inovação. As WCAG 2.0 também foram aprovadas como a norma [ISO/IEC 40500:2012.](http://www.iso.org/iso/iso_catalogue/catalogue_tc/catalogue_detail.htm?csnumber=58625/)

As WCAG abordam especificamente as barreiras ao acesso à web experienciadas por pessoas com deficiências visuais, auditivas, físicas, cognitivas e neurológicas e por utilizadores web com uma idade mais avançada com necessidades de acessibilidade. As WCAG 2.0 fornecem as características de conteúdo acessível:

- Percetível (por exemplo, ao abordar alternativas de texto para imagens, legendas de áudio, adaptabilidade de apresentação e contraste de cores)
- **Operável** (ao abordar o acesso ao teclado, contraste de cores, temporização de entradas, prevenção de convulsões e navegabilidade)
- **Compreensível** (ao abordar a capacidade de leitura, previsibilidade e assistência de entradas)
- **Robusto** (por exemplo, ao abordar a compatibilidade com as tecnologias assistivas)

### <span id="page-46-0"></span>**Legislação e regulamentos**

A acessibilidade às TI e às informações tornou-se uma área com maior importância legislativa. As ligações seguintes fornecem informações sobre legislação, regulamentos e normas importantes.

- **[Portugal](http://www8.hp.com/us/en/hp-information/accessibility-aging/legislation-regulation.html#united-states)**
- **[Canadá](http://www8.hp.com/us/en/hp-information/accessibility-aging/legislation-regulation.html#canada)**
- **[Europa](http://www8.hp.com/us/en/hp-information/accessibility-aging/legislation-regulation.html#europe)**
- **[Austrália](http://www8.hp.com/us/en/hp-information/accessibility-aging/legislation-regulation.html#australia)**
- **[Internacional](http://www8.hp.com/us/en/hp-information/accessibility-aging/legislation-regulation.html#worldwide)**

## **Recursos e hiperligações úteis sobre acessibilidade**

As seguintes organizações poderão ser bons recursos para obter informações sobre deficiências e limitações relacionadas com a idade.

**W NOTA:** Isto não é uma lista exaustiva. Estas organizações são fornecidas apenas para fins informativos. A HP não assume qualquer responsabilidade relativamente às informações ou contactos que poderá encontrar na Internet. A listagem nesta página não implica o endosso da HP.

### **Organizações**

- American Association of People with Disabilities (AAPD)
- The Association of Assistive Technology Act Programs (ATAP)
- Hearing Loss Association of America (HLAA)
- Information Technology Technical Assistance and Training Center (ITTATC)
- Lighthouse International
- **National Association of the Deaf**
- National Federation of the Blind
- Rehabilitation Engineering & Assistive Technology Society of North America (RESNA)
- Telecommunications for the Deaf and Hard of Hearing, Inc. (TDI)
- W3C Web Accessibility Initiative (WAI)

### **Instituições educacionais**

- California State University, Northridge, Center on Disabilities (CSUN)
- University of Wisconsin Madison, Trace Center
- University of Minnesota programa informático de acomodações

### <span id="page-47-0"></span>**Outros recursos relacionados com deficiência**

- ADA (Americans with Disabilities Act) Technical Assistance Program
- Rede global para negócios e deficiência ILO
- **EnableMart**
- **European Disability Forum**
- Job Accommodation Network
- **Microsoft Enable**

### **Ligações da HP**

[O nosso formulário web de contacto](https://h41268.www4.hp.com/live/index.aspx?qid=11387)

[Manual de segurança e conforto da HP](http://www8.hp.com/us/en/hp-information/ergo/index.html)

[Vendas do setor público da HP](https://government.hp.com/)

### **Contactar o suporte técnico**

#### **WE NOTA:** Suporte apenas em inglês.

- Os clientes que forem surdos ou tiverem dificuldades de audição e que tenham questões sobre o suporte técnico ou a acessibilidade dos produtos da HP:
	- Podem utilizar o TRS/VRS/WebCapTel para ligar através do telefone (877) 656-7058, de segunda a sexta-feira entre as 6h e as 21h, Hora das Regiões Montanhosas nos Estados Unidos.
- Os clientes com outras deficiências ou limitações relacionadas com a idade que tenham alguma questão sobre o suporte técnico ou a acessibilidade de produtos da HP, podem escolher uma das seguintes opções:
	- Contacte-nos através do telefone (888) 259-5707, de segunda a sexta-feira entre as 6h e as 21h, Hora das Regiões Montanhosas nos Estados Unidos.
	- Preencha o [Formulário de contacto para pessoas com deficiência ou limitações relacionadas com a](https://h41268.www4.hp.com/live/index.aspx?qid=11387) [idade.](https://h41268.www4.hp.com/live/index.aspx?qid=11387)